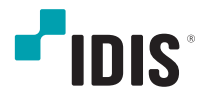

# Video Encoder

取扱説明書

*DP-DE2108*

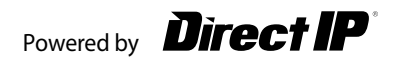

本取扱説明書では、(株)IDISの製品であるDirectIP Video Encoder (ビデオエンコーダ)の設置および運用の ための基本的な説明を記述しています。

本機をはじめてご使用になるユーザーの方はもちろん、多くの類似装置を使用してきたユーザーの方でも、ご 使用の前には必ず本取扱説明書をよく読み、注意事項をご確認の上、本機を使用することをお勧めいたしま す。なお、安全上の警告および注意事項は製品を正しく使い危険や財産上の被害を防ぐために必ずお守りくだ さい。お読みになった後は、いつでも確認できる場所に必ず保管して下さい。

- 規格品以外の製品を使用することで発生した損傷、または取扱説明書の使用方法を従わずに発生した 製品の損傷 は、当社で責任を負いかねますのでご了承下さい。
	- DirectIP Video Encoder(ビデオエンコーダ)を初めてご使用になるか使い方がよく分からないユーザーは、設置や 使用す る途中に必ず販売店までお問い合わせ頂き専門のエンジニアのサポートを受けて下さい。
	- システムの機能拡張および故障・修繕のためにシステムを分解する場合は、必ず販売店までお問い合わせ頂き、 専門家のサポートを受けなければなりません。
	- 本機は業務用として電磁波適合登録を済ませた装置のため、販売者またはユーザーはこの点にご注意ください。 間違って販売またはご購入された場合には家庭用と交換してください。

# 安全上の注意事項の表示

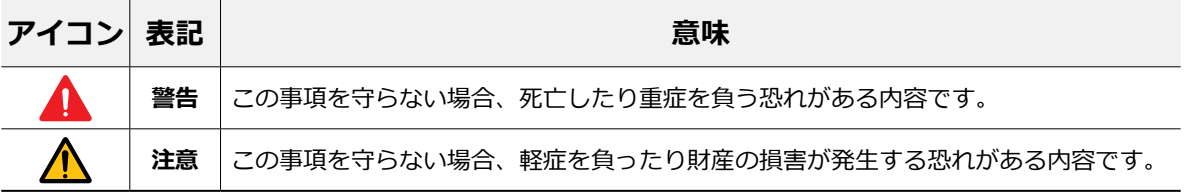

# 本文での表記

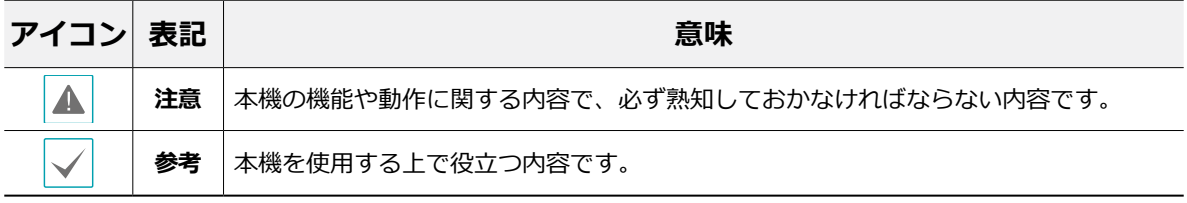

# 著作権

ⓒ 2023 (株)IDIS

本取扱説明書の著作権は(株)IDISにあります。

(株)アイディスの許可無く取扱説明書の内容の一部または全部を無断で使用したり、複製したりすることは禁 じられています。

本取扱説明書の内容は製品の機能改善などの理由により予告なく変更される場合があります。

### 登録商標

アイディスとIDISはアイディスの登録商標です。 その他の社名や製品名は当該会社が所有する登録商標です。

本文書の内容は予告なく変更する場合があります。

本製品には、一部のオープンソースを使用したソフトウェアが含まれています。ソースがライセンスポリ シーの下で一般に公開されているかどうかに応じて、ソースコードを入手することができます。詳細につ いては、「システム>一般」ページを参照してください。本製品はUniversity of California, Berkeleyが開発 したソフトウェア及びOpenSSLProjectが開発したOpenSSLツールキット用のソフトウェアを含んでいま す。 また、この製品はEricYoung (eay@cryptsoft.com)が作成したソフトウェアを含んでいます。

本製品は下記URLに掲載されている特許の1つ以上の請求項の権利範囲に含まれています。 patentlist.accessadvance.com

# 安全上の注意事項

製品を正しく使うことでユーザーの安全を確保し、財産上の損害などを事前に防止するために必ずお守りくだ さい。

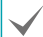

指示事項を守らない場合、死亡や重症を負う恐れがある場合。

# 設置について

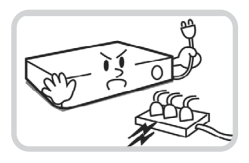

**設置する前に必ず本機の電源を OFFにしてください。本機が使 用するコンセントにタコ足配線 はご遠慮願います。**

異常発熱や火災、感電の原因と

なります。

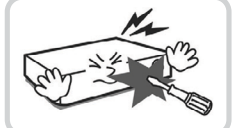

**本機の内部に高電圧部分がある ため、任意で蓋を開けたり分 解・修理・改造したりしないで ください。**

異常作動により火災や感電、け がの原因となります。

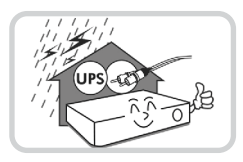

**停電や落雷による被害を防ぐた め、保護設備を作ってご使用く ださい**。

火災、感電、けがの原因とな ります。

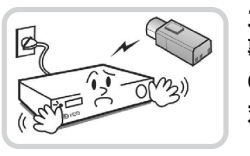

**カメラの新規設置および追加工 事の前には必ず本機の電源を OFFにし、製品の駆動中には絶 対に信号ラインを接続しないで ください。**

火災、感電、けがの原因とな ります。

### **温度が高すぎるところや低いと ころ、湿度の高いところには設 置しないでください。**

火災の原因となります。

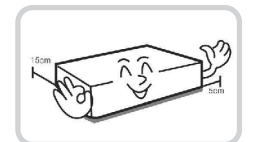

**本機の後面には接続のための端 子が突出しているため壁に近す ぎるところに設置すると、ケー ブルが無理に曲がったり押さえ つけられたりして破損する恐 れがあります。壁から15cm以 上の間隔を開けて設置してく ださい。**

火災、感電、けがの原因とな ります。

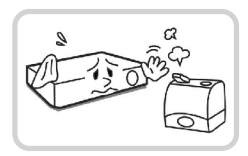

**湿気、ホコリ、煤などの多い ところには設置しないでくだ さい。**

感電、火災の原因となります。

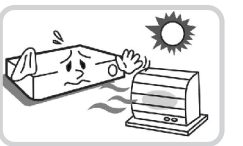

**直射光線の当たらない涼しい場 所に設置し、適正な温度を維持 してください。ロウソクや暖房 器具など、熱を発する機器の近 くには設置しないでください。**

火災が発生する恐れがありま す。

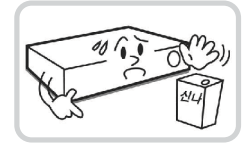

**設置する場所は、ホコリが溜ま らないよう常に清潔を保ってく ださい。製品を掃除するとき には、必ず乾いた雑巾で拭き 取ってください。水やシンナ ー、有機溶剤は使用しないでく ださい。**

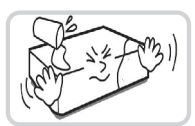

**製品を水が落ちたり跳ねたり する場所に放置せず、花瓶の ような水が入っているものを 製品の上に置かないでくださ い。**

火災、感電、けがの原因とな ります。

製品の表面を傷つけ、故障や感 電の恐れがあります。

# 電源について

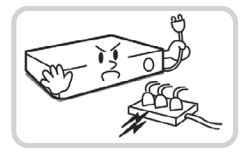

**本機が動作するための電源電圧 は、電圧の変動範囲が規程電圧 の10%以内である必要があり ます。電源コンセントは必ず接 地してください。電源ケーブル を接続するコンセントには、ヘ アドライヤーやアイロン、冷蔵 庫などの電熱器具を一緒に使用 しないでください。**

異常発熱や火災、感電の原因と なります。

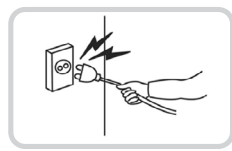

**電源ケーブル部分を無理に引き 抜いたり、濡れた手で電源プラ グに触らないでください。コン セントがゆるい場合は電源プラ グを差し込まないでください。**

火災、感電の恐れがあります。

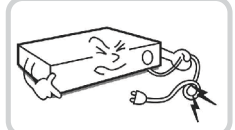

**電源ケーブルを無理に曲げた り、重い物を乗せたりして破損 しないようにしてください。**

火災の原因となります。

# 使用について

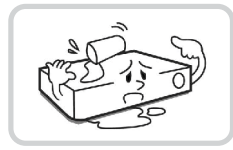

**製品に水または異物が入った場 合、すぐに電源プラグを抜いて サービスセンターまでご連絡く ださい。**

故障、火災の原因となります。

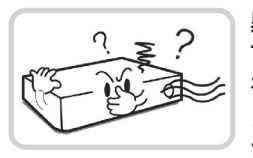

**異常な音がしたり臭いがしたり する場合は、すぐに電源プラグ を抜いて販売店やサービスセ ンターまでお問い合わせくだ さい。**

火災、感電の恐れがあります。

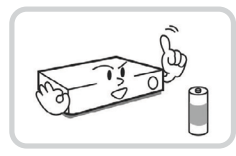

**電池は製造者が指定した同一型 番また同等品だけを使用してく ださい。使用済み電池は製造者 の指示に従って廃棄してくだ さい。**

爆発の恐れがあります。

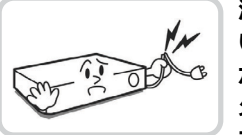

**湿気のある床や接地されていな い電源延長ケーブル、被覆の剥 がれた電源コード、安全接地の 欠如など、危険な状況を作ら ないように注意してください。 問題が発生した場合は、販売店 や施工業者にお問い合わせくだ さい。**

火災、感電の恐れがあります。

### 設置について

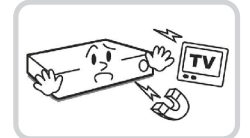

**強い磁性や電波のある場所、衝 撃のある場所、ラジオやテレビ などの無線機器に近い場所には 設置しないでください。**

磁石類や電波、振動のないとこ ろに設置してください。

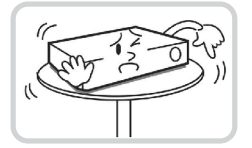

### **水平で安定した場所に設置し、 垂直に立てたり斜めに置いて使 用しないでください。**

機器が倒れたり落ちたりする場 合、故障したり人にけがをさせ たりする恐れがあります。

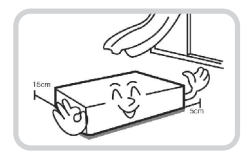

**密閉されていない風通しの良い 場所に設置し、室内の空気は適 切に循環させてください。**

周辺の環境要素による故障の原 因となります。後面は15cm以 上、側面は5cm以上の間隔を置 いて設置してください。

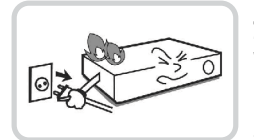

### **ユーザーが電源プラグを簡単に 取り外せる場所に設置してくだ さい。**

製品に深刻な異常や火災が発生 した場合、電源プラグを抜いて 危険要素を簡単に取り除けるよ うにしてください。

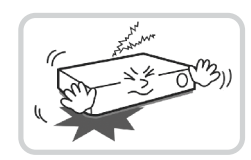

**強い衝撃や振動のない場所に設 置してください。**

故障の原因となります。

# 使用について

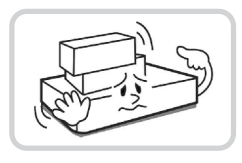

**製品の上に重い物を 置かないでください。**

故障の原因となります。

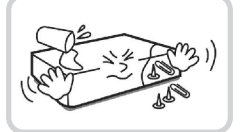

**通風のために開いている溝に導 電性物体が落ちないように注意 してください。**

故障の原因となります。

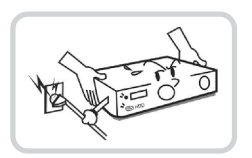

**製品の駆動中には電源プラグを 抜いたり、 製品を動かしたりしないでくだ さい。**

故障の原因となります。

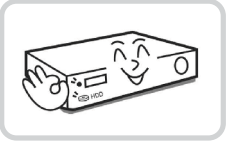

**製品前面の録画ネットワーク LEDが点滅し続けている場合、 システムとネットワークに正 常に接続されていることが分か り ます。**

録画LEDが点滅し続けているか どうか随時確認してください。

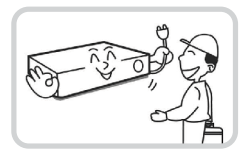

**製品の動作状態を随時確認し、 異常が見つかったときはすぐに 販売店やサービスセンターにお 問い合わせください**。

 $\overline{\mathcal{L}}$  $\mathbb{I}$ 

1<br>2<br>2

 $\overline{2}$ 

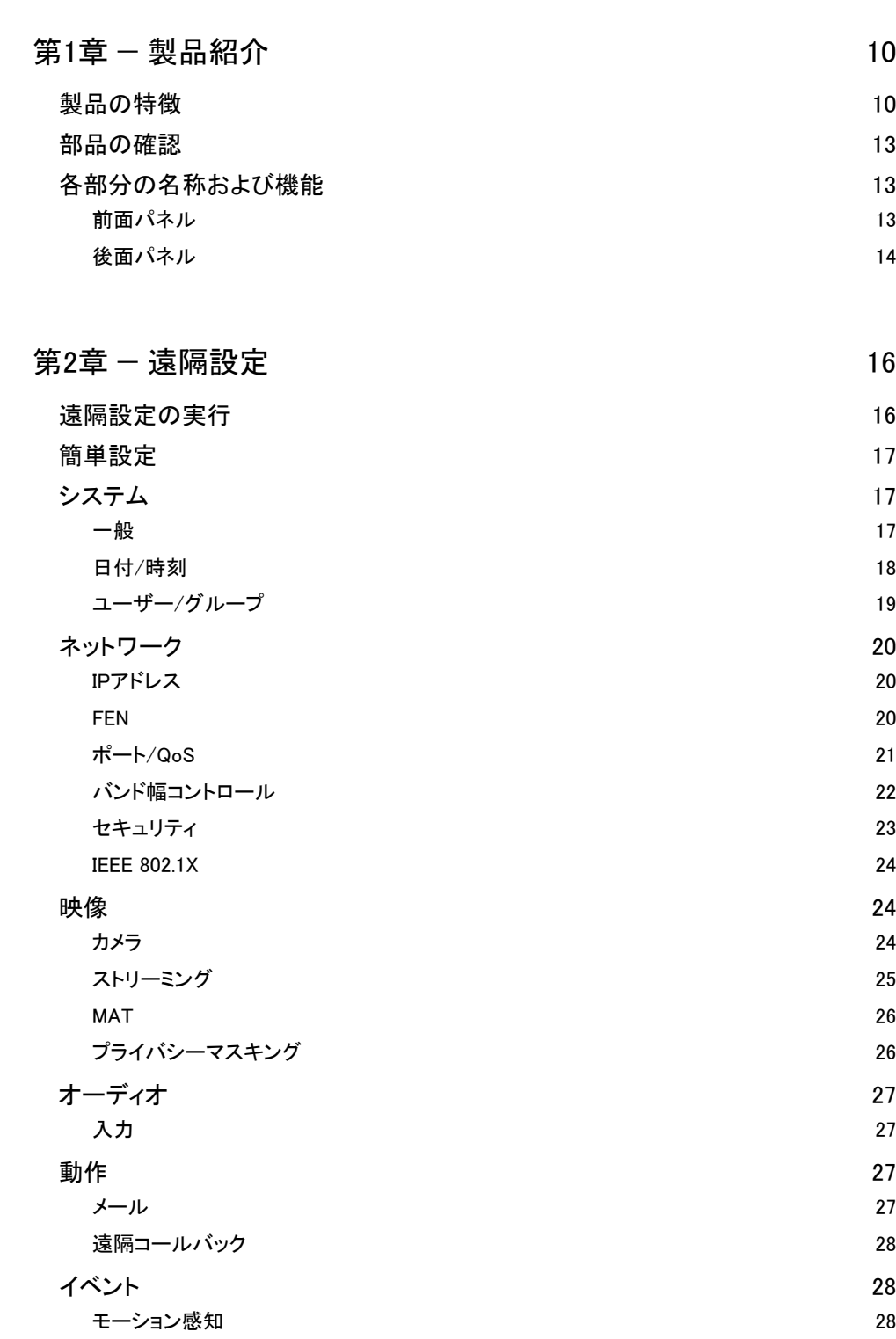

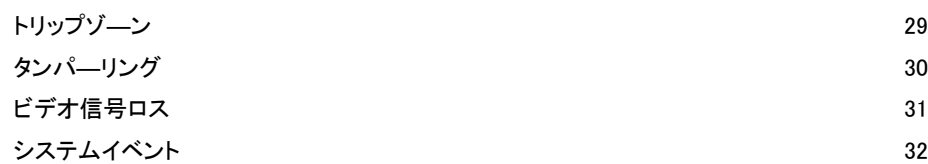

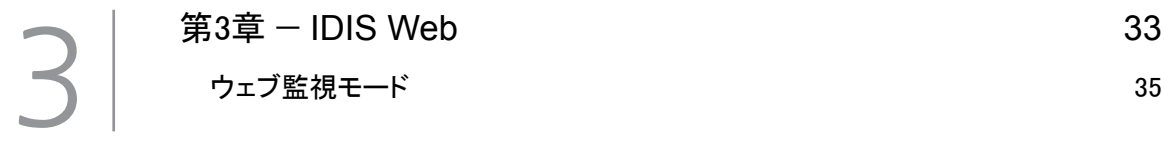

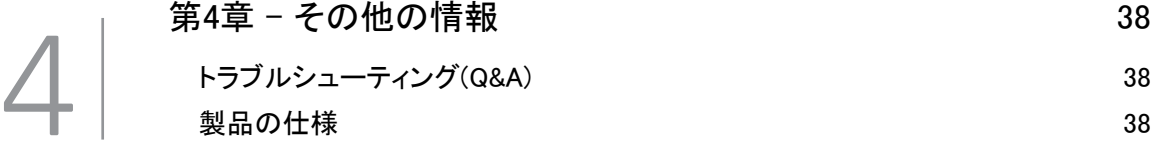

目次

# <span id="page-9-0"></span>第1章 — 製品紹介

# 製品の特徴

本製品は、アナログカメラのビデオ映像をイーサネットで圧縮伝送するIP基盤のビデオエンコーダであり、下 記のような特徴があります。

- 8チャンネルのビデオ信号の入力に対応
- 高解像度・高画質映像のリアルタイム監視や録画に同時対応するためのマルチストリームを提供
- H.264・H.265動画圧縮アルゴリズムに対応
- 4段階の映像圧縮率および多様な圧縮解像度に対応
- DirectIP 2.0 プロトコルに対応
- ネットワークを利用した簡単なファームウェアアップグレード
- システム安定化のための、ファームウェア冗長化および自動復旧機能対応
- さまざまなイベント感知機能:モーション感知、トリップゾ―ン、映像信号なし、タンパーリング
- 4チャンネルオーディオ入力
- NVR(Netwowrk Video Recorder)による設定変更や複数のビデオエンコーダを統合管理

### ビデオエンコーダを利用した製品接続 1

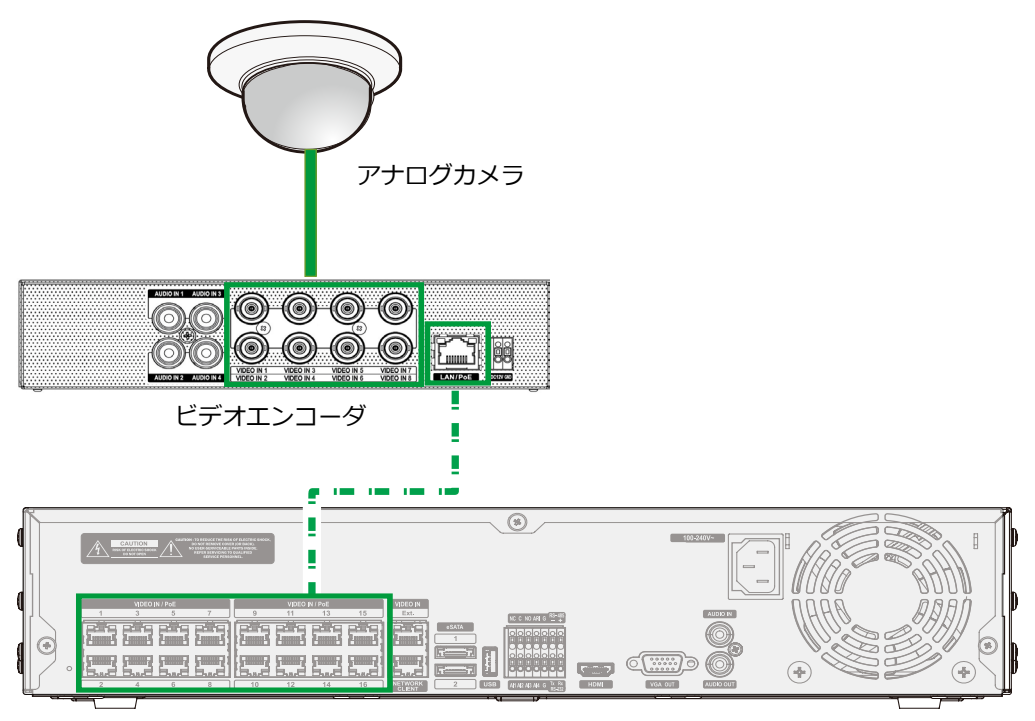

NVR (Network Video Recorder)

ビデオエンコーダを利用した製品接続 2

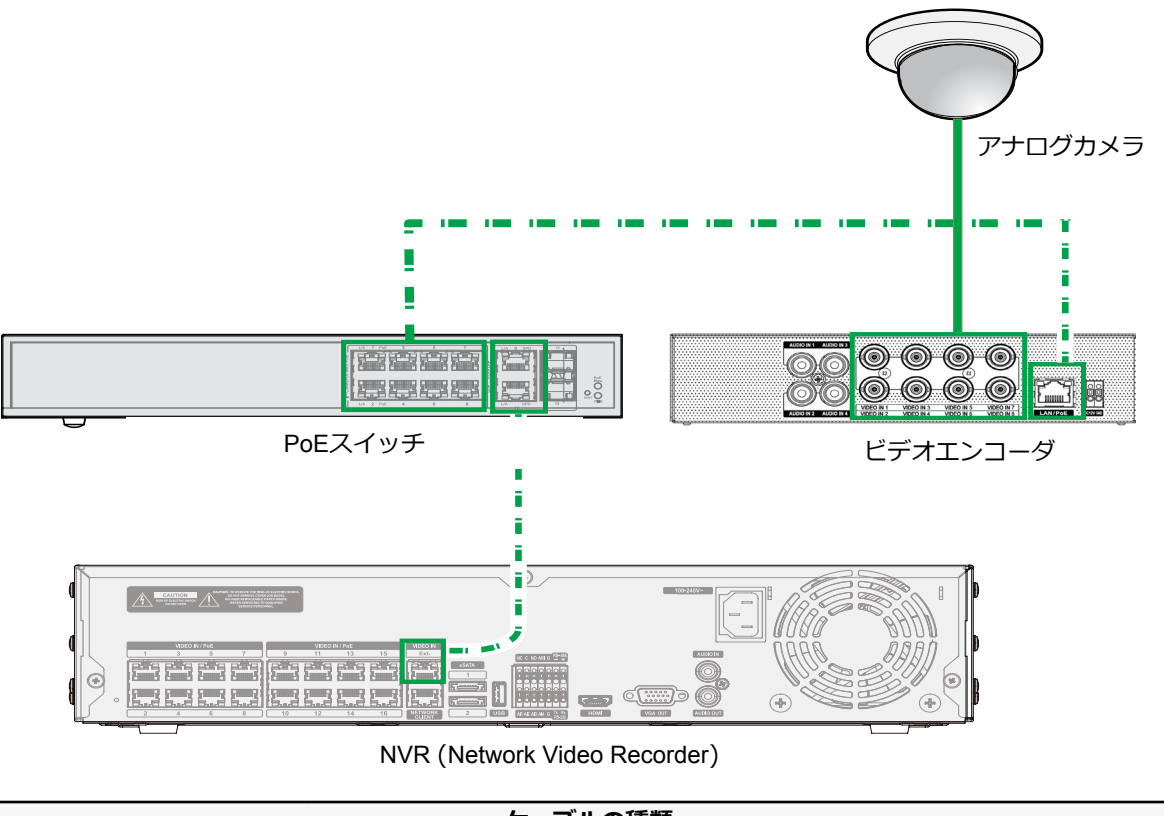

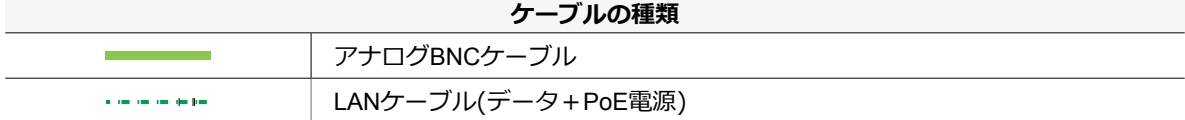

# <span id="page-12-0"></span>部品の確認

製品を購入したら梱包を解体し、下記の部品がすべて含まれているか確認してください。

- ビデオエンコーダ本体
- 取扱説明書
- ゴム脚(4個)

# 各部分の名称および機能

### 前面パネル

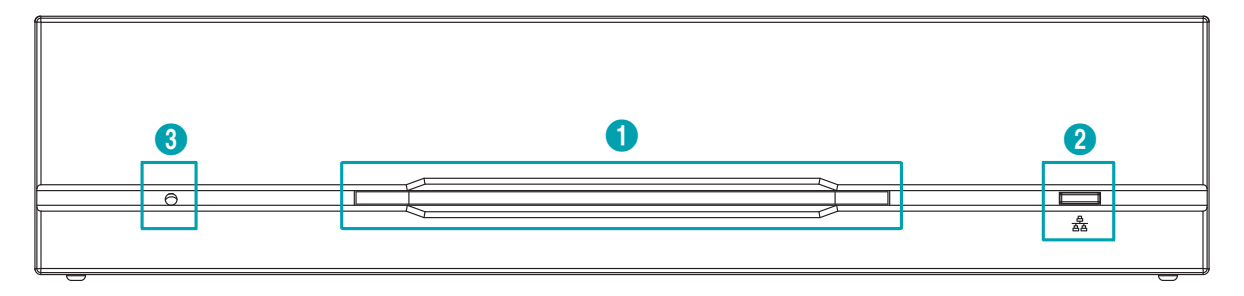

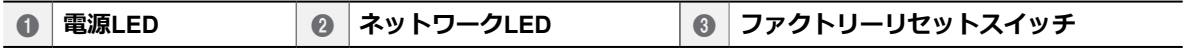

#### 1 **電源LED**

システムの運用状態を表します。

### 2 **ネットワークLED**

ネットワーク接続状態を表します。

### LED状態情報

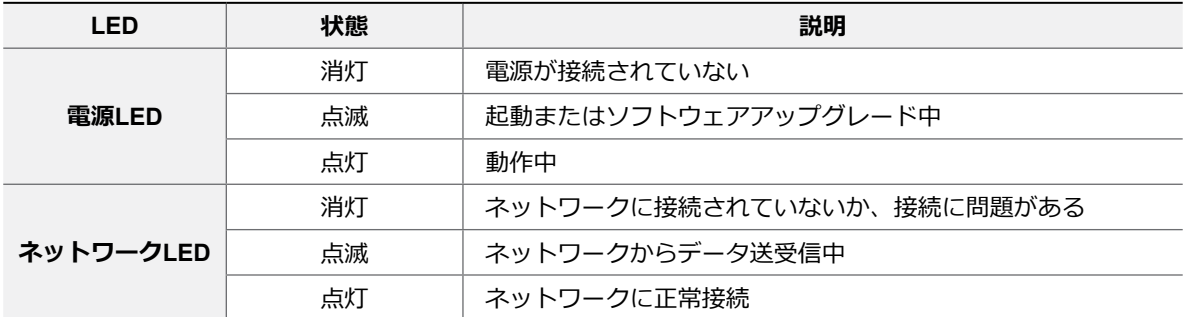

#### <span id="page-13-0"></span>3 **ファクトリーリセットスイッチ**

設定値を工場出荷時のデフォルト設定に戻すときだけに使用します。製品の電源を切り、まっすぐ伸ばしたク リップでファクトリーリセットスイッチを押してください。製品の電源LEDが点滅するまでスイッチを押しま す。押していたクリップをスイッチから外すと、エンコーダのすべての設定は工場出荷時のデフォルト設定の 状態に戻ります。

• 起動中のファクトリーリセット: 全ての設定が工場出荷時のデフォルト設定に戻ります。

• 動作中のファクトリーリセット: プロトコル、システムログ以外の設定がデフォルト設定に戻ります。

後面パネル

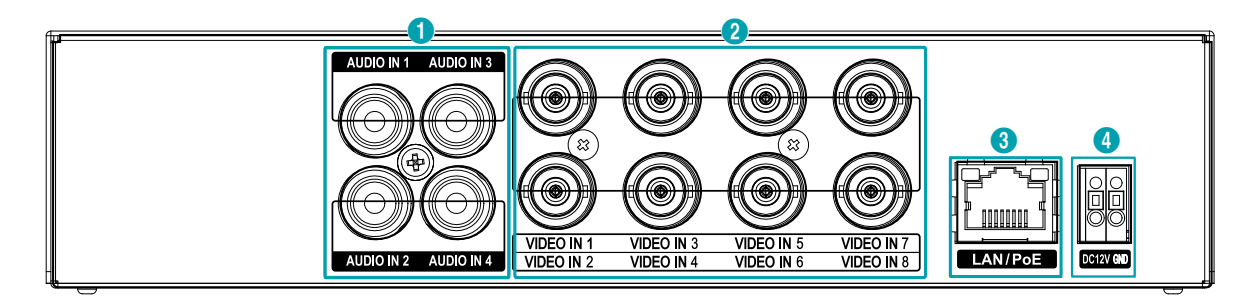

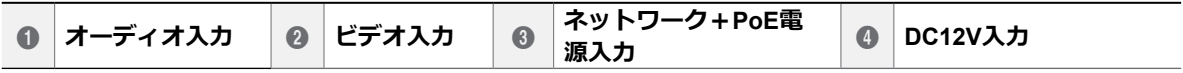

### 1 **オーディオ入力**

オーディオソースを接続します。

#### 2 **ビデオ入力**

ビデオソースを同軸ケーブルで接続します。

#### 3 **ネットワーク+PoE電源入力**

RJ-45ジャックを持つCat5eケーブルを接続します。本ビデオエンコーダはイーサネットコネクタを利用して ネットワークに接続することができ、またNVRからDC48Vの電源がLANケーブルを通じて供給されます。

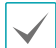

接続されたカメラの種類及び設定によっては、10/100Mbps スピードで接続すると映像転送に問題が発生する可能 性があるので1000Mbpsで接続して使用することを推奨します。

#### LED状態情報

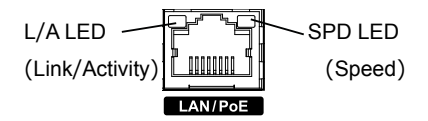

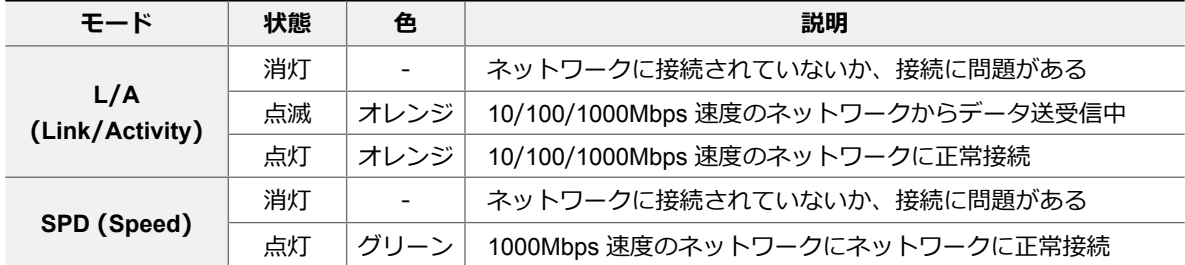

### 4 **DC12V入力**

電源アダプタ(DC12V)の2本の電線を接続します。電線接続時、電源のDC12V電線と接地(GND)電線を 間違えないように接続します。本ビデオエンコーダは電源ボタンがないため、電源を接続するとすぐに立ち上 がります。ネットワークリンクが設定されると左のオレンジ色LEDが点滅します。1000 BASE-Tリンクが設 定された場合には右の緑色LEDが点灯します。

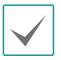

電源コネクタを接続するため、ボタンを押したまま下の穴に電線を差し込みます。確実に接続しているか確認する ため、ボタンを離して電線を軽く引っ張ってみてください。電線を抜くためには、上のボタンを押したまま電線を 引っ張ってください。

• 電源のアースは必ず接地してから使用してください。

- 電源ケーブルはきれいに配線し、足に引っかかったり家具などによってケーブルの被覆が剥がれないように注意 してください。また、電源ケーブルはカーペットの下を通さないでください。
- タコ足配線は危険ですので、お止めください。
- アダプタを設置する際は安定的な電源供給のために3m以内で室内に配線してください。

# <span id="page-15-0"></span>第2章 — 遠隔設定

エンコーダの基本設定を含むすべてのシステム設定 を変更できます。

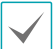

画面の画像はモデルによって異なることがありま す。

# 遠隔設定の実行

- *1* IDIS Discoveryプログラムを起動したあと、メイ ン画面で設定を変更するエンコーダを選択して ください。
- *2* **設定** アイコンをクリックしてください。
- *3* **設定**メニューで**遠隔設定**を選択すると、**遠隔設定** 画面が表示されます。メイン画面で**エンコーダ**を 選択したあと、マウスの右クリックで**遠隔設定**画 面を表示させることもできます。
	- システム設定は遠隔プログラムでも変更できま す。
		- Microsoft Internet Explorer バージョン 10 以上および Google Chrome、Mozilla Firefox、AppleSafari などのウェブブラウザー に対応しています(但し、HTML5に対応してい るウェブブラウザーに限る)。Microsoft Internet Explorer バージョン 9.0 以下では設定がスム ーズに行われない場合があります。できるだけ ウェブブラウザーを最新バージョンにアップデ ートして使用してください。Microsoft Internet Explorerで遠隔設定を行う場合、HTML5に対す るバージョン 10 以上でも遠隔設定画面が表示さ れないときは、文書モードが 9 になっているか 確認してください(文書モードの設定 : ウェブブ ラウザーからキーボードのF12 キーをクリック → 文書モードアイコン(5) )をクリック)。

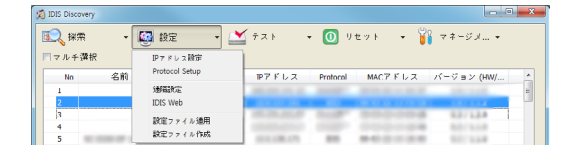

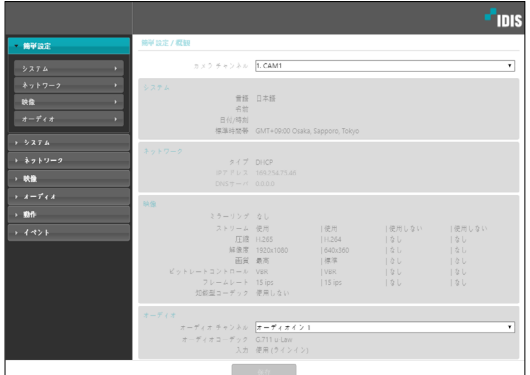

遠隔設定画面で左側のメニューを選択すると、 現在の設定値を表示します。メニュー下段の各 項目を選択すると、該当項目の設定値を変更で きます。設定値を変更した後**確認**ボタンをクリ ックすると、遠隔設定ウィンドウを閉じて変更 された設定を適用します。

# <span id="page-16-0"></span>簡単設定

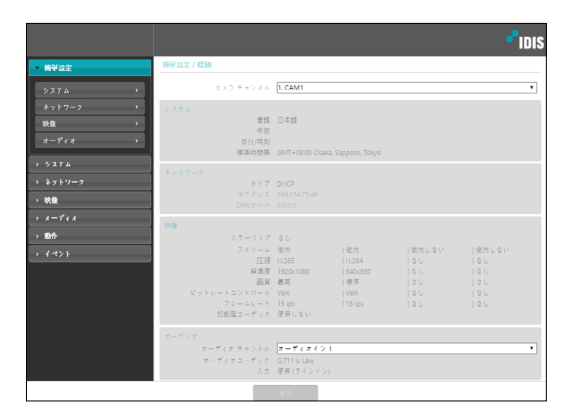

簡単設定では、エンコーダに接続されているカメラ の使用時に要求される**システム**、**ネットワーク**、**ビ デオ**、**オーディオ**などの機能に関する基本的な設定 を行います。

システム

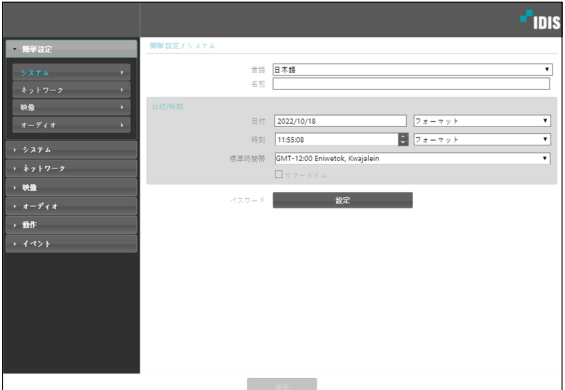

エンコーダに接続されているカメラのシステム情報 を変更したりユーザーやグループを追加することが できる他、設定値を読み込んだり保存することがで きます。

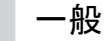

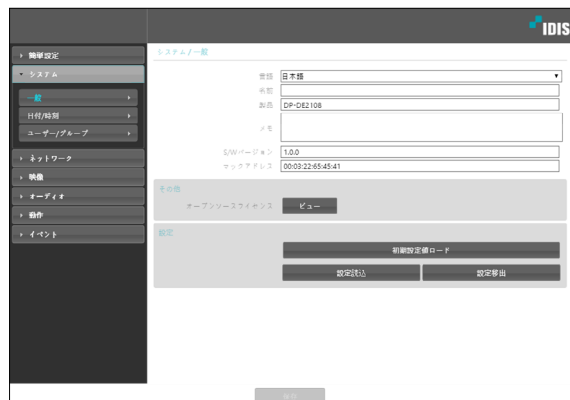

- **システム/一般**
	- **言語**: 遠隔設定時に使用する言語を選択します。
	- **名前**: エンコーダの名前を入力します。(スペー スを含め仮名と英語の区分無しに最大31文字)
	- **製品**: エンコーダのモデル名が表示されます。
	- **説明**: エンコーダに関する情報を入力します。
	- **SWバージョン**: エンコーダのソフトウェアのバ ージョンを表示します。
	- **マックアドレス**: エンコーダのMACアドレスが 表示されます。
- <span id="page-17-0"></span>• **その他**
	- **オープンソースライセンス:** ビューボタンをク リックすると、現在のエンコーダで使用するオ ープンソース情報が表示されます。
- **設定**
	- **初期設定値ロード**: 日付/時刻の設定以外のすべ ての設定値を工場出荷時の初期設定に戻すこと ができます。**ネットワーク設定含み**を選択する と、設定ファイルを適用する時、ネットワーク 設定をすべて適用します。ネットワーク設定に 関する詳しい内容は20ページの**[ネットワーク](#page-19-1)** メニュー説明を参照してください。
	- **設定読込**: ファイル形式で保存されている設定 値を読み込み、エンコーダに適用できます。ボ タンをクリックした後、設定ファイルを選択し ます。**ネットワーク設定含み**を選択すると、設 定ファイルの適用時、ネットワーク設定(FEN設 定を除く)をすべて適用します。ネットワーク設 定に関する詳しい内容は[20ページの](#page-19-1)**ネットワ [ーク](#page-19-1)**メニュー説明を参照してください。
	- **設定移出**: 現在の設定を'dat' ファイルで保存で きます。ボタンをクリックしてからファイル名 を指定します。
		- **初期設定値ロード**および**設定読込**機能 は、**Administrator**グループに属するユーザー のみ使用できます。
			- 設定ファイルの適用時、設定ファイルのネッ トワーク設定値が他のカメラで使用されてい る場合、**ネットワーク設定含み**の項目を選択 しないで下さい。該当カメラに接続する時、 正しく接続されない可能性があります。
			- **設定**機能の適用時、IPアドレス、管理ポート 番号およびSSL設定が変更される場合、現在 の設定をすべて適用した後遠隔設定が終了さ れます。

### 日付/時刻

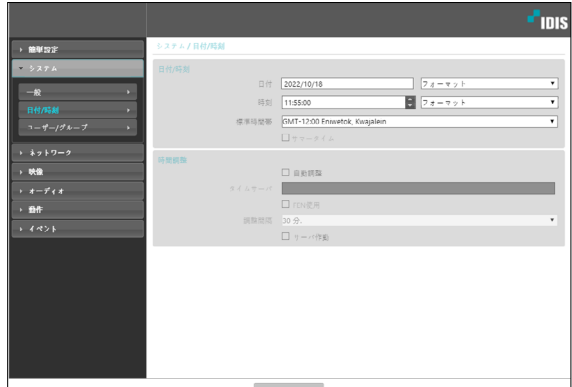

- **日付/時刻**: エンコーダの日付/時刻およびその表 記方式を変更でき、標準時間帯および日光節約時 間制を設定できます。 **適用**ボタンをクリックすると、変更事項を直ちに 適用します。
- **時間調整**
	- **自動調整**: システムの時間を一定の間隔ごとに 自動でタイムサーバと一致させる時に選択しま す。タイムサーバのIPアドレス(またはドメイ ンネーム)を入力した後、自動同期周期を設定 します。時間サーバーが**FEN**機能を使用する場 合、**FEN使用**項目を選択して時間サーバーのIP アドレス(またはドメインネーム)代わりに名前 を入力することができます。
	- **サーバ作動**: 当該エンコーダをタイムサーバで 動作させるために選択します。他の装置が当該 エンコーダーの時間を読み込み、システム時間 を当該エンコーダーと一致させることができま す。
	- **タイムサーバ**を設定する時、**タイムサーバ**項目 にタイムサーバのIPアドレスの代わりにドメイ ンネームを入力するには、**ネットワーク**設定時 にDNSサーバが設定されていなければなりませ ん。または、タイムサーバのIPアドレスやドメ インネームの代わりに名前を入力するには、**ネ ットワーク**設定時に**FEN**機能が設定されていな ければなりません。

# <span id="page-18-0"></span>ユーザー/グループ

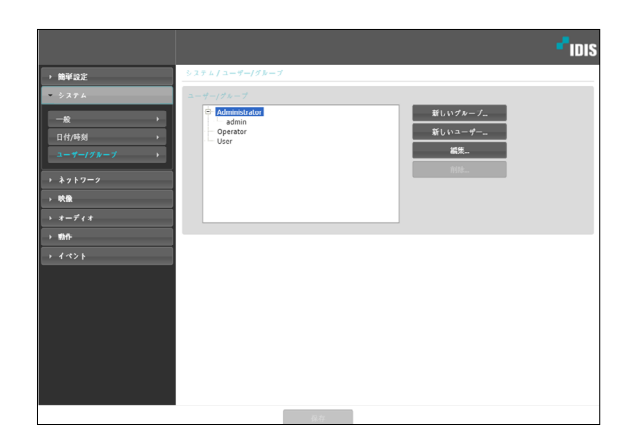

- **ユーザー/グループ**: エンコーダに接続されている カメラ遠隔制御のためのグループおよびユーザー 設定を変更できます。
	- **新しいグループ**: グループを追加できます。グ ループ名を指定した後、該当グループに与える 権限を選択します。
	- **新しいユーザー**: ユーザーを追加できます。ユ ーザー名を指定してから当該ユーザーが属する グループを選択した後、パスワードを設定しま す。
	- **編集**: グループに与えられた権限を変更した り、ユーザーのパスワードを変更できます。グ ループまたはユーザーを選択した後、ボタンを クリックします。
	- **削除**: グループまたはユーザーを削除できま す。削除するグループまたはユーザーを選択し た後、ボタンをクリックします。

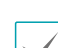

• **ユーザー/グループ**は**Administrator**グループに 属するユーザーのみ設定できます。

- **Administrator**グループの**admin**ユーザーの初期 パスワードはありません。
- 設定できるグループ権限の種類と内容は次の通 りです。
	- **アップグレード**: システムをアップグレードで きる権限です。
	- **設定**: システムが設定できる権限です。
	- **カラーコントロール:** カメラの明るさ、対 比、彩度、色調値を調整できる権限です。
	- **システム検査**: システムイベントのシステム 状態を確認できる権限です。
	- **PTZコントロール:** PTZを制御できる権限で す。
	- **隠しカメラ表示**: 隠しカメラに設定されたカ メラを表示することができます。

<span id="page-19-1"></span><span id="page-19-0"></span>ネットワーク

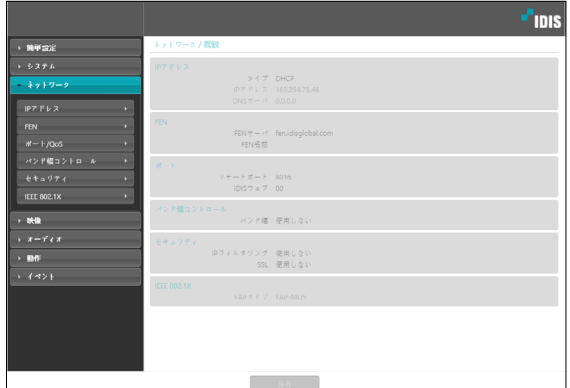

ネットワーク設定を変更したり、FENおよびセキュ リティ機能の設定することができます。

IPアドレス

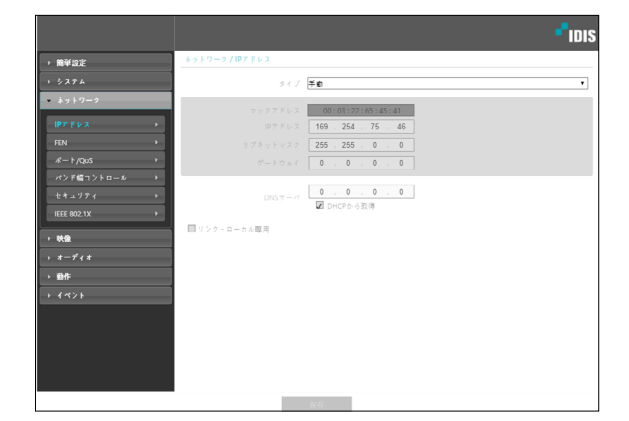

- **タイプ**: ネットワークに接続する時に使用するネ ットワークの種類を選択します。設定の変更時、 現在の設定をすべて適用した後遠隔設定が終了し ます。
	- **手動**: 固定IPを使って接続する場合に選択し、 関連項目を手動で設定できます。
	- **DHCP**: DHCPでネットワークに接続している 場合に選択します。**確認**ボタンをクリックする と、DHCPサーバからIPアドレスなどのネット ワーク情報を自動で取得します。
- **DNSサーバ**: DNSサーバのIPアドレスを入力しま す。DNSサーバを設定すると、FENサーバ、タ イムサーバ、SMTPサーバの設定時、サーバのIP アドレスの代わりにドメインネームを使用できま す。エンコーダがDHCPでネット枠に接続されて いる場合、**DHCPから取得**を選択するとDHCPサ ーバーからDNSサーバーのIPアドレスを自動に受 け取ります。この場合、更新されたアドレスは次 の接続時に表示されます。
- **リンクローカル専用**: リンクローカルIP帯域のIP アドレスのみ使います。 (例: 169.254.x.x)
- エンコーダのネットワーク接続種類および情報
	- は、またはDNSサーバのIPアドレスはネットワ ーク管理者にお問い合わせ下さい。
		- DHCPを使用する場合、エンコーダのIPアドレス は随時に変更される可能性があるため、**FEN**機 能を使用することをお勧めします。

FEN

**FEN使用**を選択すると、**FEN**機能を使用することがで きます。

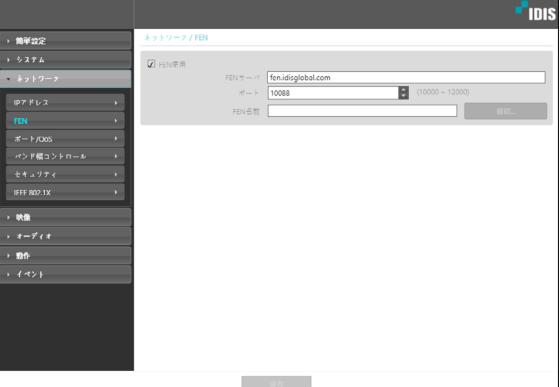

- **FENサーバ**: FENサーバのIPアドレス、またはド メインネームを入力します。
- **ポート**: FENサーバのポート番号を入力します。
- **FEN名前**: FENサーバに登録するカメラ名を入力 します。**確認**をクリックして入力した名前が使用 可能であるかを確認します。
- <span id="page-20-0"></span>• **FEN**とは、動的IPを使うカメラに接続する度に 変わるIPアドレスの代わりに固有のカメラの名 前をFENサーバに登録し、その名前で当該カメ ラに接続できるようにする機能です。また、カ メラがIPルータ(あるいはNAT)を使用する場合に も、ルータなどの設定無しに接続できます。本 機能を使用ためには、FEN名をFENサーバに登 録しなければなりません。
	- ネットワーク設定が変更される場合、設定ウィ ンドウ下段の**確認**ボタンを押して変更値を保存 してから**FEN**を設定してください。
	- **FENサーバ**のIPアドレスやドメインネームは、 ネットワーク管理者にお問い合わせください。 **ネットワーク**設定でDNSサーバを設定した場 合、**FENサーバ**項目にFENのIPアドレスの代わ りにドメインネームを入力できます。
	- **FEN名前**項目の**確認**ボタンをクリックして、入 力されたカメラの使用可能有無を確認しなか った場合は、**FEN**設定を保存できません。ま た、FEN名を入力しなかったりFENサーバに登 録済みのネームを入力した場合はエラーメッセ ージが表示されます。FEN名に記号#、¥、%が 含まれている場合、IDIS Webプログラムを利用 して該当カメラにアクセスする際にアクセスで きないこともあります。

IDISが運営しているFENサーバーは、お客様に便 利に使っていただくためのサービスですので、サ ーバーのアップデートやシステムの不具合などに より、サービスが予告なく中止されることがあり ます。

# ポート/QoS

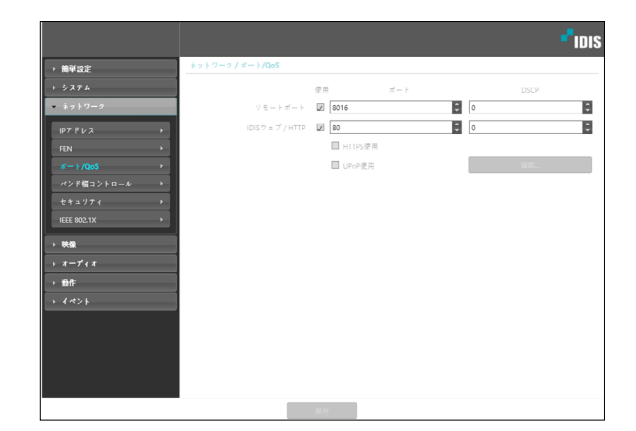

- **使用、ポート**: 該当ポートの使用の有無を選択し た後、ポート番号を入力します。リモートポート およびIDIS Web/HTTPポートは基本的に使用す るように設定されており、使用の有無は変更で きません。IDIS Webを使用するとIDIS Webプロ グラムを通じてエンコーダに接続することができ ます。HTTP ポートを使用してエンコーダの遠隔 設定を実行することができます。設定の変更時、 **保存**ボタンをクリックして、現在の設定をすべて 適用した後、遠隔設定を再開してください。遠隔 設定を再開しないと、以後の設定は適用されませ ん。
- **DSCP**: DSCP値で各ポートのQoS(サービス品質) レベルを設定します。QoSレベルを設定すると、 各ポートについてネットワーク帯域幅を使用する ための優先順位が決まります。DSCP値が大きい ほどQoSレベルが高くなり、ネットワーク帯域幅 割当時の優先順位がアップします。**0**に設定する 場合、QoSレベルは設定しません。本機能が正し く動作するには、ネットワーク環境がDSCPに対 応しなければなりません。詳しい内容はネットワ ーク管理者にお問い合わせください。
- **HTTPS使用**: 項目を選択すると、IDIS Webプログ ラムを実行する時にIDIS WebページにHTTPSプ ロトコルを使ったセキュリティー機能が適用され ます。
- **UPnP使用**: 項目を選択すると、エンコーダがIP ルータ(或はNAT)を通じてネットワークに接続さ れている場合、別のIPルータ(またはNAT)を使用 する場合にUPnP機能を使用してポートフォワー ディング設定なしにカメラに接続できます。本機 能が動作するには、IPルータ(またはNAT)におい

<span id="page-21-0"></span>てもUPnP機能が設定されていなければなりませ ん。IPルータ(またはNAT)におけるUPnP機能設定 に関する詳しい内容は**IPルータ(またはNAT)の取 扱説明書**を参照してください。**確認**ボタンを クリ ックすると現在のポート設定を検査します。現在 のポート番号が全て使える場合、成功のメッセー ジが出て、使えないポート番号がある場合、以下 のように推薦ポートをお知らせします。

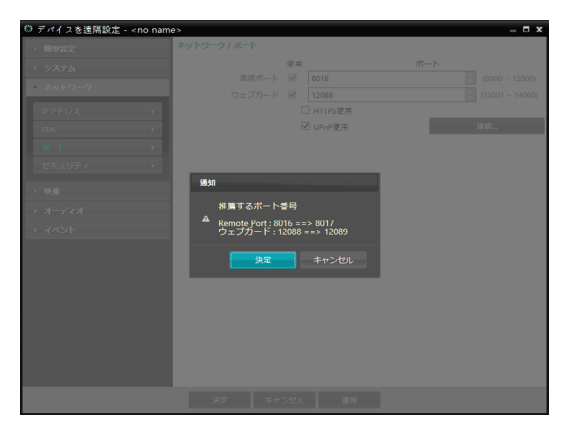

**決定**ボタンをクリックすると推薦ポート番号を設 定します。

- WAN環境でFEN機能を使用して映像を録画した りFENの接続が円滑に行われない場合、UPnP機 能を使用してください。そうしない場合、ネッ トワークの構成環境によって監視や録画が円滑 に行われないことがあります。
	- 各ポート番号は異なる番号にしてください。ポ ート番号が同一の場合は設定ができません。

ポート番号を変更する時、遠隔プログラムのポー ト番号も同一に変更しなければなりません。

■ バンド幅コントロール

ネットワークトラフィックの状況によってエンコー ダのネットワークバンド幅をコントロールすること ができます。

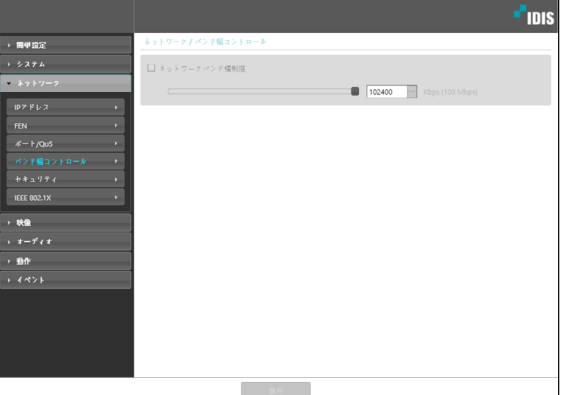

**ネットワークバンド幅制限**を選択すると、最大バン ド幅を設定します。この場合、ネットワークトラフ ィック発生時に設定された帯域幅以上は使用できま せん。

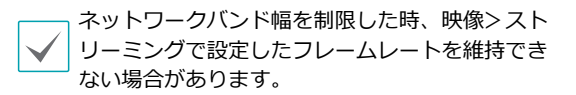

A

### <span id="page-22-0"></span>セキュリティ

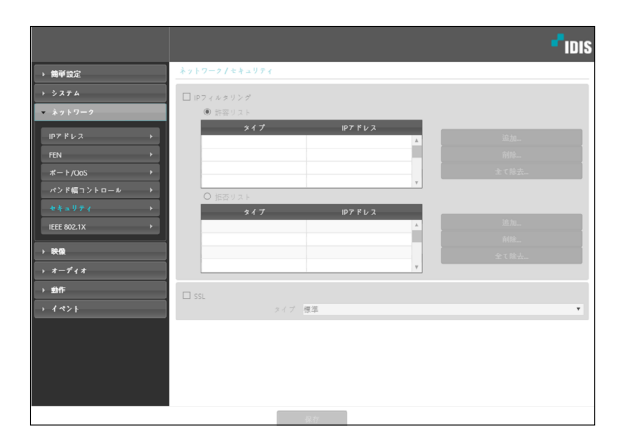

- **IPフィルタリング**: この項目を選択すると、IPフ ィルタリング機能を使用できます。IPフィルタリ ング機能を使用すると、特定IPアドレスに対して エンコーダへの接続を許可したり遮断するように 設定できます。
	- **追加**: 許容リストおよび拒否リストに接続を許 容、または拒否するIPアドレスを追加します。 **ホスト**オプションを選択すると、一回に一つの IPアドレスを追加できます。**グループ**オプショ ンを選択すると、追加するIPアドレスの範囲を 指定することで、連続したいくつかのIPアドレ スをまとめて追加できます。
	- **削除/全て除去**: 許容リストおよび拒否リストか ら選択した個別IPアドレスおよびすべてのIPア ドレスを削除します。
- **SSL**: 項目を選択してSSL (Secure Sockets Layer) 機能を使用できます。SSL機能を使用すると外部に 伝送されるデータにSSLプロトコルを用いたセキュ リティ機能が適用されます。但し、SSL機能を使う 時、SSLの機能がサポートされないプログラム、ま たはシステムでは、本ビデオサーバーに接続する ことができません。設定の変更時、現在の設定を すべて適用した後遠隔設定が終了します。

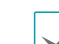

• 時刻同期、FEN機能およびメール送信機能を使

- 用するには、 **IPフィルタリング**機能を設定する ときタイムサーバ、FENサーバ、SMTPサーバ のIPアドレスが許可されるように設定しなけれ ばなりません。**拒否リスト**にあるIPアドレスに 対しては、エンコーダへのいかなる接続も許可 されません。
- **SSL**能を使用すると、セキュリティレベルによ って外部のシステムに負荷をかけることがあり ます。
- この製品はOpenSSLツールキットを利用するた めにOpenSSLプロジェクトによって開発された ソフトウェアを含みます(http://www.openssl. org/)。

### <span id="page-23-0"></span>IEEE 802.1X

#### **IEEE 802.1X**項目を選択してIEEE 802.1Xネットワ ークアクセス認証機能が使用できます。

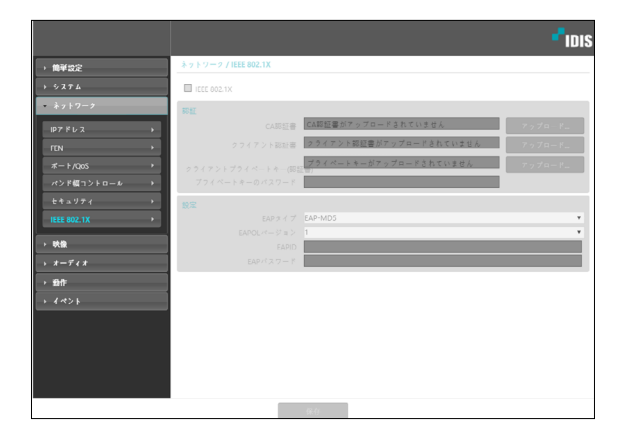

- **認証**: 認証方式によって認証書またはプライベー トキーをアップロードします。認証方式によって プライベートキーのパスワード入力が要求される ことがあります。
- **設定**: EAP(Extensible Authentication Protocol)認 証を設定します。
	- **EAPタイプ**: ネットワークアクセス認証時、使 用する認証方式を選択します。選択した認証方 式は認証サーバで使用する認証方式と同じでな ければなりません。
	- **EAPOLバージョン**: EAP認証のバージョンを選 択します。
	- **EAP ID、EAPパスワード**: 認証のためのIDおよ びパスワードを入力します。

IEEE 802.1Xネットワークアクセス認証機能が正し く動作するためには、認証サーバおよびAPがIEEE 802.1X認証に対応しなければなりません。

### 映像

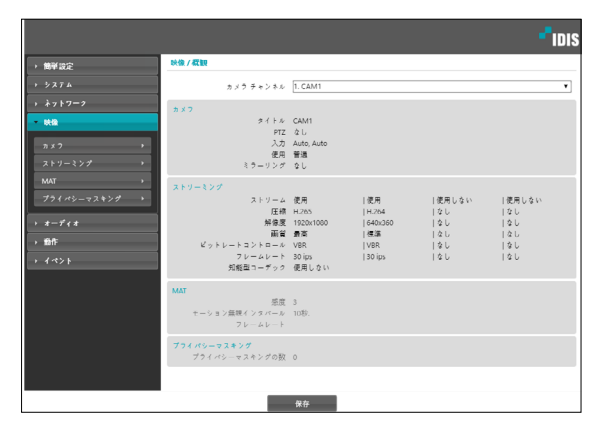

エンコーダ、ストリーミングおよびプライバシーマ スキング機能が設定できます。

# カメラ

**イメージセンサー、カメラモード**および**隠しカメラ 設定**関連機能を設定します。

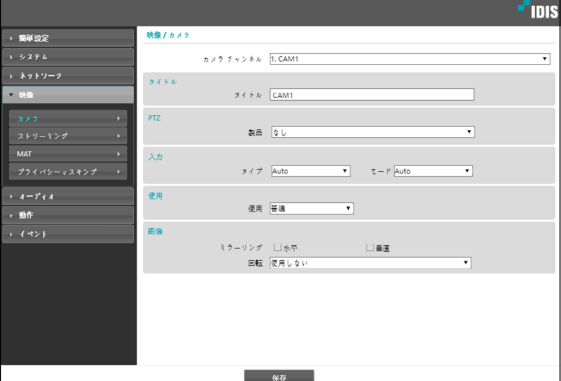

- **• カメラタイトル**:カメラ名を変更することができ ます。
- **• PTZ :** PTZカメラの上下左右移動(パン・チルト) とズームなどができます。
	- **製品 :** タップを選択してPTZ製品を選択しま す。

PTZはUTC PTZ機能を支援するHD, Full HD,

3M, 4M, 5Mカメラでのみ動作して、カメラに よってはUTC動作が正常動作しない可能性があ ります。

- <span id="page-24-0"></span>**• イメージセンサー:** 関連機能を設定します。
	- **ミラーリング**: **水平ミラーリング**または**垂直ミ ラーリング**項目を選択して、映像を水平または 垂直にミラーリングします。
- **回転:** 方向を選択して映像を時計回りまたは反 時計回りに90°回転させます。ただし、垂直解像 度が320より小さい場合、本機能には対応しませ ん。本機能を使用すると、廊下や通路などの長く 狭い空間の監視がより効果的に行えます。また、 ミラーリングと回転機能を両方使用する場合、ミ ラーリングが最初適用された後、回転機能が適用 されます。
- **• 入力**: エンコーダと接続されているカメラの入力 方式と解像度を設定します
	- **タイプ**:カメラの入力方式を選択します。
	- **モード**:カメラの解像度を選択します。
- **• 隠しカメラ設定:** ユーザーがログインしていない か、隠しカメラを見る権限のないユーザーでログ インした場合、指定したカメラが表示されないよ うに制限します。**カメラ設定 > 一般**で特定のカ メラを**隠し1**または **隠し2**に設定することができ ます。
	- **隠し1:**監視画面で該当カメラの映像は見えない が、そのカメラのタイトルや現在の状態を表す アイコンは通常通りに表示されます。
	- **隠し2:**該当カメラが非活性化状態に表示されま す。カメラの映像が映らず様々な状態を表すア イコンも表示されません。
		- **隠しカメラ表示**権限を有するユーザーがログイン した場合、カメラが**隠し1**や**隠し2**に設定されてい ても隠し機能は作動せず映像や状態アイコンがす べて表示されます。

ストリーミング

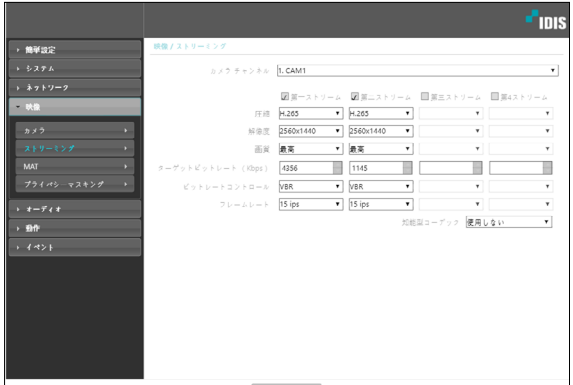

- **カメラチャンネル:** 該当カメラを選択します。
- **第一ストリーム、第二ストリーム、第三ストリー ム、第四ストリーム**: マルチストリーミングが支 援します(優先順位: 第一ストリーム > 第二ストリ ーム > 第三ストリーム > 第四ストリーム)。スト リームの使用の有無を設定します。下位ストリー ムは上位ストリームの設定によって設定が異なっ てくることがあり、第三ストリームと第四ストリ ームは上位ストリームの設定によって解像度とフ レームレートの設定を使用できないこともありま す(下表を参照)。

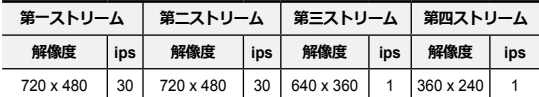

- **圧縮**: ストリーミングのための映像の圧縮方法を 設定します。
- **解像度**: ストリーミングのための映像の解像度を 設定します。
- **画質**: ストリーミングのための映像の画質を設定 します。
- **ビットレートコントロール**: H.264圧縮時のビット レートコントロールモーとを設定します。
	- **VBR (可変ビットレート)**: 映像のモーション変 更により、ビットレートを変更します。モーシ ョン変更が小さいほどネットワークの負荷及び 保存容量が減ります。
- **フレームレート**: ストリーミングのための映像の 転送速度を設定します。

エンコーダに数人のユーザーが同時にアクセスす る場合、ネットワーク帯域幅が増加し、フレーム レート(転送速度)が低下することがあります。

<span id="page-25-0"></span>• **知能型コーデック(Intelligent Codec)**: リアルタ イム映像を知能的に解析することで、フレームレ ートと画質は維持しつつ、ビットレートは最低に します。

### MAT

**MAT**項目を選択すると、映像の転送および録画時に MAT(Motion Adaptive Transmission)機能を使用でき ます。

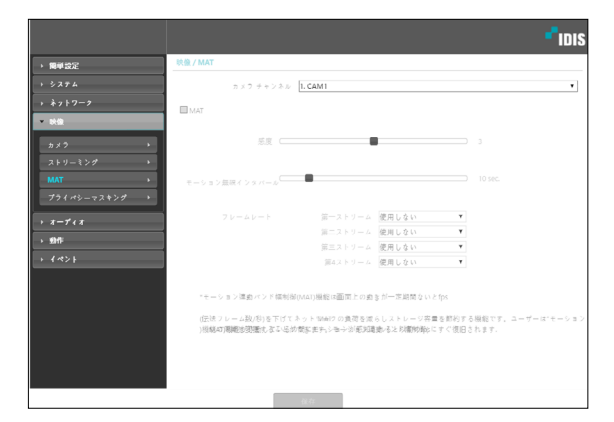

- **感度**: 昼間と夜間のそれぞれに対してモーション 感知に対する感度を設定します。値が大きいほど モーションをより敏感に感知します。
- **モーション無視インターバル**: モーションがない インターバルを設定します。モーション無視イン ターバルの間モーションが感知されない場合、モ ーション無視インターバル以降モーションが感知 されるまで、下記で設定するフレームレートで映 像を配信および録画します。
- **フレームレート**: 設定したモーション無視インタ ーバルの間モーションが感知されない時、適用す るフレームレ ートを設定します。モーション無視 インターバル以降モーションが感知されるまで当 該フレームレートで映像を送信および録画し、モ ーションが感知される瞬間**ストリーミング**で設定 した元のフレームレートにすぐに復帰します。

**MAT(Motion Adaptive Transmission)**とは、モー ションが感知されない時に映像のフレームレート を低くすることで、ネットワーク過負荷を減らし て保存の容量を節約できるようにする機能です。 設定した感度を基準に連続した二つの映像間に変 化が感知されない場合、モーションがないことと 見なします。

# プライバシーマスキング

**プライバシーマスキング**項目を選択すると、プライ バシー保護のために特定ゾーンの監視を制限するこ とができます。映像監視時、プライバシーマスキン グ機能が設定された領域は黒色で表示されます。

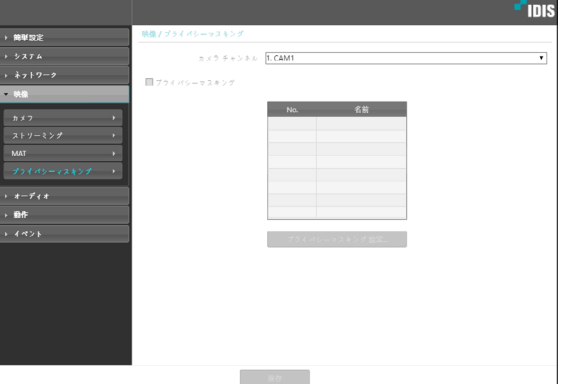

- **カメラチャンネル:** 該当カメラを選択します。
- **プライバシーマスキング設定**: プライバシーマス キング領域を設定します(最大16個)。

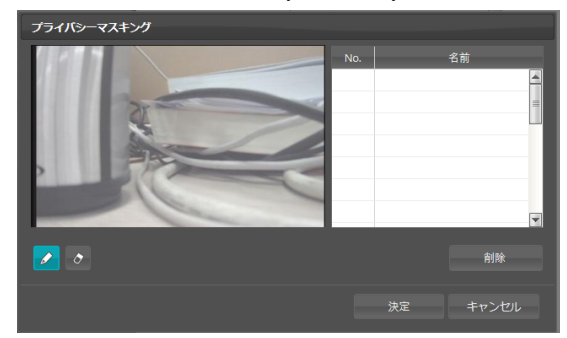

- **(選択)** / **(解除)**: プライバシーマスキング の選択と解除を選びます。ボタンをクリックし た後、マウスをドラッグ&ドロップして領域を 設定します。
- **No. / 名前**: 設定されたプライバシーマスキン グ領域のリストが表示されます。番号はプライ バシーマスキング領域に表示された番号を表し ます。リストで番号の横のブランクを選択する と、該当領域に名前を設定できます。**削除**ボタ ンをクリックすると、該当領域を削除します。

<span id="page-26-0"></span>オーディオ

#### オーディオの入力を設定できます。

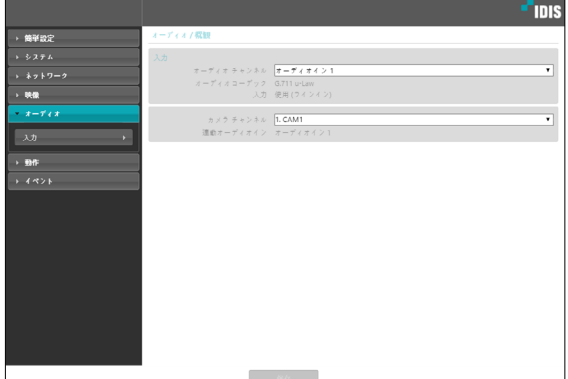

### 動作

イベントが発生した時、これを通知するためのイベ ント動作機能を設定できます。

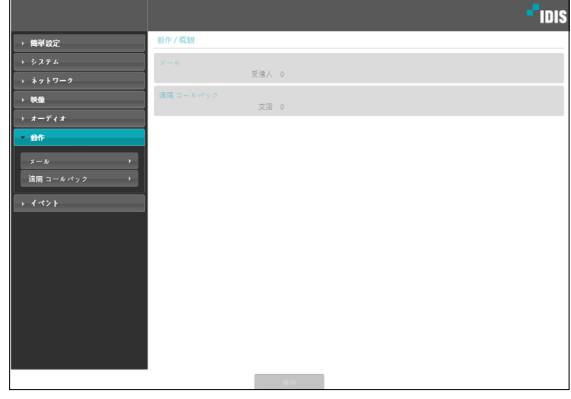

# 入力

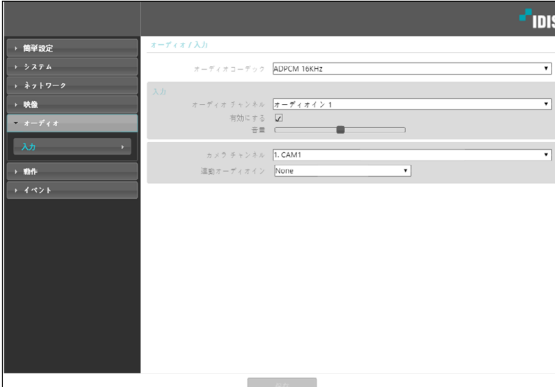

- **オーディオコーデック**: オーディオコーデックを 選択します。
- **入力:有効にする**を選択し、ボリュームを調整し ます。
- **カメラチャンネル:** 該当カメラを選択します。
- **連動オーディオ:** *連動するオーディオ・インを選 択します。*

メール

**メール**項目を選択してメールを送信します。

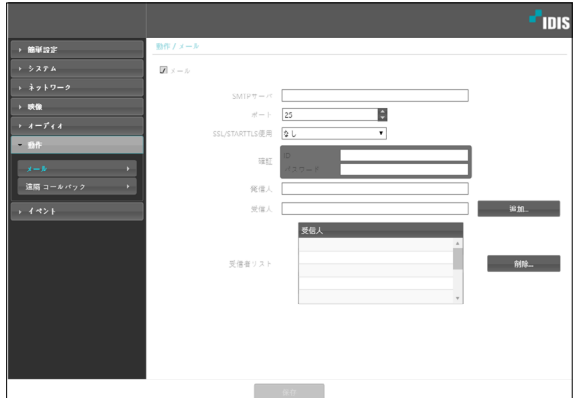

- **SMTPサーバ / ポート**: ネットワーク管理者から 受取ったSMTPサーバのIPアドレス(またはドメイ ンネーム)およびポート番号を入力します。ネット ワーク設定でDNSサーバを設定した場合、IPアド レスの代わりにドメインネームを入力できます。
- **SSL/STARTTLS使用**: SSLまたはSTARTTLS接続 を要求するSMTPサーバを使用する場合、SSLま たはSTARTTLSを選択します。
- **確証**: SMTPサーバにユーザー認証が必要な場合、 ユーザーIDとパスワードを入力します。

<span id="page-27-0"></span>• **発信人 / 受信人**: メールを送信および受信するア ドレスを入力します(最大10人)。必ず@を含める 正しいメールアドレスを入力しなければなりませ  $h_{1a}$ 

### 遠隔コールバック

**遠隔コールバック**項目を選択して遠隔地システムに コールバックメッセージを送ります。

- IDIS Webプログラムでは対応していません。
- **遠隔コールバック**機能をご使用いただくには、 遠隔地システムにエンコーダを登録する必要が あります。

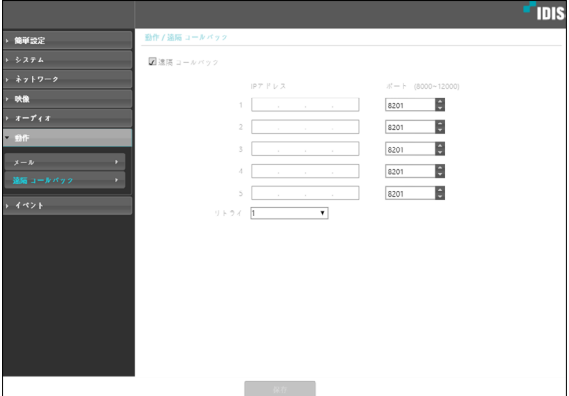

- **IPアドレス**: メッセージを受信する遠隔地システ ムのIPアドレスとポート番号を入力します。
- **リトライ**: メッセージ送信に失敗した場合に再送 する回数を設定します。

# イベント

イベント感知機能を設定できます。

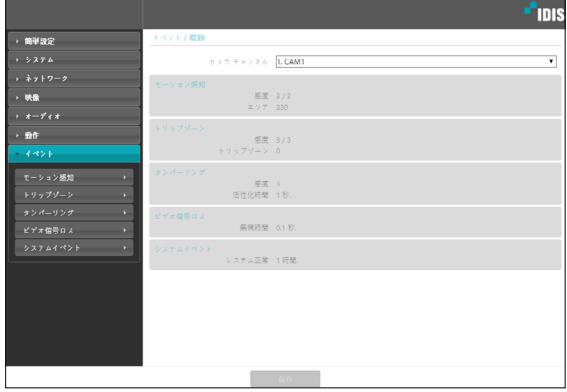

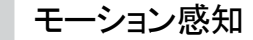

**モーション感知**項目を選択し、モーション感知イベ ントを設定します。モーション感知イベントを設定 すると、設定されたエリアでモーションが感知され る場合、これをイベントと見なします。

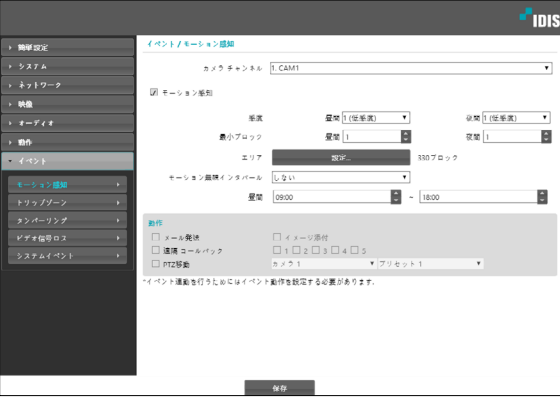

- **カメラチャンネル:** 該当カメラを選択します。
- **感度**: 昼間と夜間のそれぞれに対してモーション 感知に対する感度を選択します。値が大きいほど モーションをより敏感に感知します。
- **最小ブロック**: 昼間と夜間のそれぞれに対してモ ーションを感知するミニマムブロックを選択しま す。設定されたブロック数以上モーションが発生 した場合にのみ、モーションイベントとして見な します。
- <span id="page-28-0"></span>• **エリア**: **設定**ボタンを押してモーションが感知さ れるエリアをブロック単位で設定します。
	- **(選択)** / **(解除)**: モーション感知の選択 と解除を選びます。
	- **(1ブロック)**: 個別のブロックを選択および解 除します。
	- **(エリア)**: エリアを指定して選択および解除 します。
	- **(すべて)**: すべてのブロックを選択および解 除します。
- **モーション無視インタバール**: モーション無視イ ンターバルを設定すると、モーションが感知され た以降一定時間以内に感知されたモーションにつ いては、イベントログを残したり通知しません。
- **昼間**: 昼間に指定する時間の範囲を設定します。指 定された範囲以外の時間は夜間と見なします。
- **動作**: モーション感知イベントが発生した時、通 知するための動作を選択します。
	- **メール発送**: メールを発送する時に選択しま す。**イメージ添付**項目を選択すると、メール転 送時にイベントが感知されたイメージファイル (.JPG)を添付します。
	- **遠隔コールバック**: 遠隔地システムにメッセー ジを送信するには、本項目を選択してからメッ セージを送信する遠隔地システムを選択しま す。
		- IDIS Webプログラムでは対応していませ  $\mathcal{L}_{10}$ 
			- **遠隔コールバック**機能をご使用いただくに は、遠隔地システムにエンコーダを登録す る必要があります。
	- **PTZ移動:** 保存されているプリセット位置を選 択しておくと、当該パン/チルトド/ズームライ バーで指定された位置に移動することができま す。プリセット位置は遠隔プログラムで設定し ます。

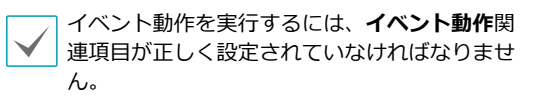

トリップゾ―ン

**トリップゾ―ン**項目を選択し、トリップゾ―ンイベ ントを設定します。トリップゾ―ンイベントを設定 すると、設定されたエリア内部或いは外部へのモー ションが感知された場合、これをイベントと見なし ます。

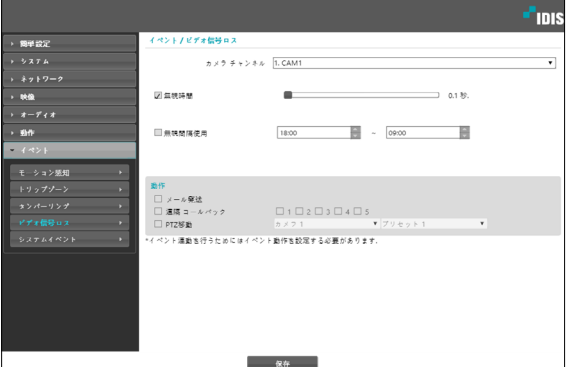

- **感度**: 昼間と夜間のそれぞれに対してモーション 感知に対する感度を選択します。値が大きいほど モーションをより敏感に感知します。
- **トリップゾ―ン**: **設定**ボタンを押してトリップ ゾ―ンをブロック単位で設定します。
	- **(選択)** / **(解除)**: トリップゾ―ンの選択 と解除を選びます。
	- **(1ブロック)**: 個別のブロックを選択および解 除します。
	- **(エリア)**: エリアを指定して選択および解除 します。
	- **(すべて)**: すべてのブロックを選択および解 除します。
	- **トリップ方向**: イベントと見なすモーションの 方向を選択します。**内側**を選択する場合、トリ ップゾーンの外部から内部にモーションが発生 する場合、**外側**を選択する場合、トリップゾー ンの内部から外部にモーションが発生する場合 にイベントと見なします。
- <span id="page-29-0"></span>• **モーション無視インターバル**: モーション無視インタ ーバルを設定すると、モーションが感知された以降一 定時間以内に感知されたモーションについては、イベ ントログを残したり通知しません。
- **昼間**: 昼間に指定する時間の範囲を設定します。 指定された範囲以外の時間は夜間として見なしま す。
- **動作**: トリップゾ―ンイベントが発生した時、通 知するための動作を選択します。
	- **メール発送**: メールを発送する時に選択しま す。**イメージ添付**項目を選択すると、メール転 送時にイベントが感知されたイメージファイル (.JPG)を添付します。
	- **遠隔コールバック**: 遠隔地システムにメッセー ジを送信するには、本項目を選択してからメッ セージを送信する遠隔地システムを選択しま す。
		- IDIS Webプログラムでは対応していませ  $\mathcal{L}_{10}$ 
			- **遠隔コールバック**機能をご使用いただくに は、遠隔地システムにエンコーダを登録す る必要があります。
	- **PTZ移動:** 保存されているプリセット位置を選 択しておくと、当該パン/チルトド/ズームライ バーで指定された位置に移動することができま す。プリセット位置は遠隔プログラムで設定し ます。

イベント動作を実行するには、**イベント動作**関 連項目が正しく設定されていなければなりませ ん。

タンパ―リング

**タンパ―リング**項目を選択し、タンパ―リング感知 イベントを設定します。タンパ―リング感知イベン トを設定すると映像に急激な変化が生じた場合(例: カメラが動いたりレンズが遮られる場合)、これをイ ベントと見なします。

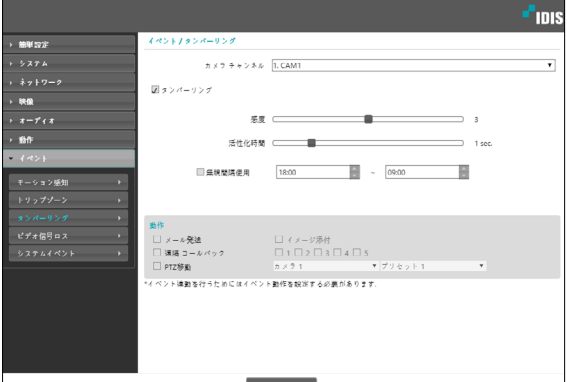

- **カメラチャンネル:** 該当カメラを選択します。
- **感度**: タンパ―リング感知の感度を設定します。 値が大きいほど敏感に感知します。
- **活性化時間**: タンパ―リング感知が発生した時、 これをイベントとして感知するために持続しする 期間を設定します。タンパ―リングが感知された 後、指定された間、持続しない場合はイベントと して見なしません。
- **無視間隔使用**: イベントを無視する間隔を設定し ます。指定された時間の間、発生するタンパ―リ ングは、イベントとして見なしません。
- **動作**: タンパ―リングイベントが発生した時、通 知するための動作を選択します。
	- **メール発送**: メールを発送する時に選択しま す。**イメージ添付**項目を選択すると、メール転 送時にイベントが感知されたイメージファイル (.JPG)を添付します。
	- **遠隔コールバック**: 遠隔地システムにメッセー ジを送信するには、本項目を選択してからメッ セージを送信する遠隔地システムを選択しま す。

- IDIS Webプログラムでは対応していませ  $\mathcal{L}_{10}$
- **遠隔コールバック**機能をご使用いただくに は、遠隔地システムにエンコーダを登録す る必要があります。
- <span id="page-30-0"></span>- **PTZ移動:** 保存されているプリセット位置を選 択しておくと、当該パン/チルトド/ズームライ バーで指定された位置に移動することができま す。プリセット位置は遠隔プログラムで設定し ます。
	- イベント動作を実行するには、**イベント動作** 関連項目が正しく設定されていなければなり ません。

# ■ビデオ信号ロス

**ビデオ信号ロス**項目を選択し、ビデオ信号ロスイベ ントを設定します。ビデオ信号ロスイベントを設定 するとビデオ信号がない場合、これをイベントと見 なします。

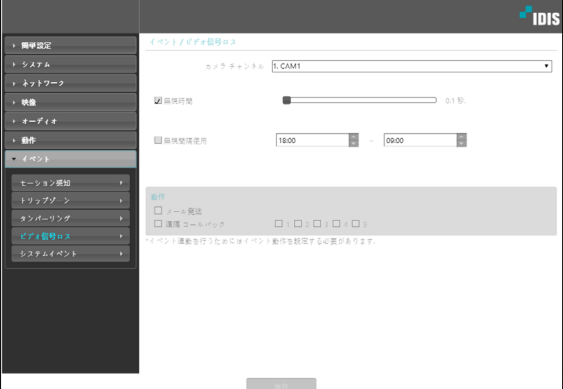

- **カメラチャンネル:** 該当カメラを選択します。
- **インタバールを無視:** 無視インタバールを設定を 設定すると、ビデオ信号ロスが感知された以降一 定時間以内に感知されたビデオ信号ロスについて は、イベントログを残したり通知しません。
- **無視間隔使用:** イベントを無視する間隔を設定し ます。指定された時間の間、発生するビデオ信号 ロスはイベントとして見なしません。
- **動作**: ビデオ信号ロスイベントが発生した時、通 知するための動作を選択します。
	- **メール発送**: メールを発送する時に選択しま す。
	- **遠隔コールバック**: 遠隔地システムにメッセー ジを送信するには、本項目を選択してからメッ セージを送信する遠隔地システムを選択しま す。

• IDIS Webプログラムでは対応していませ  $\mathcal{L}_{10}$ 

- **遠隔コールバック**機能をご使用いただくに は、遠隔地システムにエンコーダを登録す る必要があります。
- **PTZ移動:** 保存されているプリセット位置を選 択しておくと、当該パン/チルトド/ズームライ バーで指定された位置に移動することができま す。プリセット位置は遠隔プログラムで設定し ます。
	- イベント動作を実行するには、**イベント動作** 関連項目が正しく設定されていなければなり ません。

# <span id="page-31-0"></span>システムイベント

**システムイベント**項目を選択してシステムイベント を設定します。システムイベントを設定すると、シ ステム状態を定期的に確認して通知します。

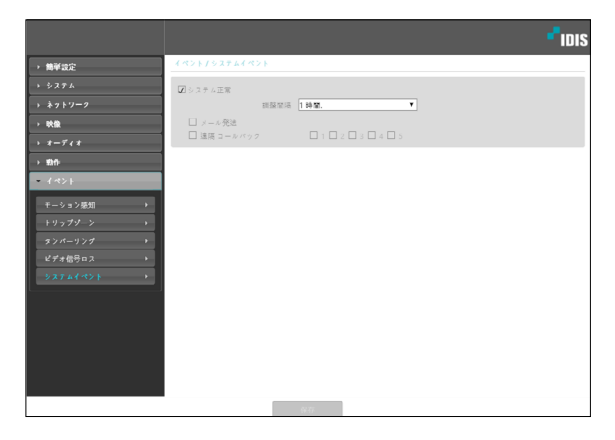

- **システム正常**: システム正常を確認するには選択 してから調整間隔を設定します。
	- **メール発送**: システムが動作している場合にメ ールを送信する時に選択します。
	- **遠隔コールバック**: システムが動作中の場合、 遠隔地システムにメッセージを送るには項目を 選択してからメッセージを送る遠隔地システム を選択します。
- メールおよびメッセージを発送するためには**動**  $\blacktriangledown$ **作**設定時に**メール**および**遠隔コールバック**設定 が正しくなされていなければなりません。
	- IDIS Webプログラムでは対応していません。
	- **遠隔コールバック**機能をご使用いただくには、 遠隔地システムにエンコーダを登録する必要が あります。

# <span id="page-32-0"></span>第3章 — IDIS Web

IDIS Webはインターネット上でプログラムの設定なしに遠隔地の映像を監視・検索することのできるプログ ラムです。ウェブブラウザーでどこからでも接続することができます。

IDIS Webプログラムを実行するために必要なPCのシステム要求事項は下記のとおりです。

- OS: Microsoft® Windows® 7 (Home Premium、Professional、Ultimate)、Microsoft® Windows® 8 (Pro、Enterprise)、Microsoft® Windows® 10 (Pro、Home Premium)、Microsoft® Windows® 11
- CPU: Intel Pentium IV 2.4以上 (Core 2 Duo E4600推奨)
- RAM: 1GB以上 (2GB推奨)
- VGA: 128MB以上 (1280x1024、24bpp以上)
- Internet Explorer: バージョン8.0以上 32-bit
- Chrome: Google Chrome 22.0.1229.0以上 (59.xxx以上推奨)
- Edge: 98.0.1108.43以上
- *1* ウェブブラウザーを実行してからアドレス入力欄へ以下の情報を入力してください。
	- http://IPアドレス:ポート番号(エンコーダのIPアドレスおよびポートを設定する時、設定したIDIS Web 接続ポート番号を入力)
	- または、http://FENサーバアドレス/FEN名(FENサーバアドレスおよびFENサーバに登録されたFEN名 入力)
- IDIS Webポート番号設定時**HTTPS使用**項目を選択した場合、**http**の代りに**https**を入力します。セキュリティー 認証に関する警告メッセージが表示されると、**このウェブサイトを続けて探索します(推奨しない)**を選択しま す。IDIS Webログインウィンドウが表示されない場合、インターネットオプションが次のように設定されている かを確認して下さい。
	- **ツール → インターネットオプション → セキュリティー → レベルのカスタマイズ**設定を**中–高(基本値)**また は**普通**に設定
	- **ツール → インターネットオプション → プロパティー →** セキュリティーオプションで**TLS1.0使用**を選択
	- IPアドレスとポート番号を入力して接続する場合、IDIS Web接続ポート番号が**80**(https入力の場合**443**)で設定さ れているとIPアドレスを入力するだけで接続できます。
	- 接続したいエンコーダのIPアドレスおよびIDIS Webポート番号はネットワーク管理者にお問い合わせください。
- *2* IDIS Webログインウィンドウが表示されたら、ログインに必要なIDおよびパスワードを入力した後**LOGIN** ボタンをクリックします。

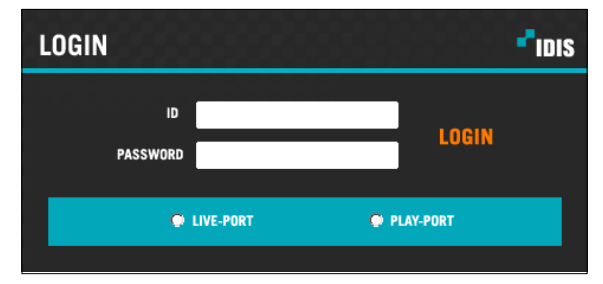

- IDIS Webプログラムの運用中にはログインウィンドウを閉じないでください。ウェブ監視モードまたはウェ ブ検索モードに切り替える時にスクリプトエラーが発生し、この場合ウェブプログラムを再起動しなければ なりません。
	- インターネットエクスプローラ7.0でIDISWebを起動する場合、アドレスバーやステータスバーを表示する と画面下の部分が見えなくなる場合があります。この現象を解決するためにはインターネットの設定を変更 し、アドレスバーやステータスバーを表示しないでブラウザーを開くことをお勧めします。(**ツール → イン ターネットオプション → セキュリティー → レベルのカスタマイズ → Webサイトがアドレスバーやステータ スバーのないウィンドウを開くのを許可する**のオプションを**有効にする**に設定)。
	- マイクロソフトウィンドウズ・ヴィスタ(Microsoft Windows Vista)またはそれ以降のバージョンのOSから IDIS Webを起動する場合、インターネットエクスフローラアイコンからマウスの右側のボタンをクリック して表示するメニューから**管理者として実行**オプションを選択してください。**管理者として実行**をしないと IDIS Webプログラムの一部の機能が制限されることがあります。
	- 新しいバージョンのIDIS Webを開く場合、インターネットエクスプローラで以前のバージョンの情報を読込 むことがあります。その場合には、**コントロールパネル → インターネットオプション → 全般**に移動してイ ンターネット一時ファイルでファイルの削除をしてから、IDIS Webを実行してください。
	- それ以降のバージョンのOSでは映像転送速度の低下によりIDIS Webのスクリーンの画面が表示されなかっ たり、更新しなかったりする恐れがあります。本症状の場合は、御使用のPCのオートーチューニング機能 の解除をお勧めします。管理者権限でコマンドプロンプト実行(**スタートメニュー → すべてのプログラム → コマンドプロンプト → マウスの右ボタン**を利用し、**管理者として実行**選択)。**netsh int tcp set global autotuninglevel=disable**を入力してからENTERキーを押してください。PCは再起動してから変更された設 定を適用します。オートーチューニング機能を再度復旧するためには管理者権限でコマンドプロンプトを実 行してから**netsh int tcp set global autotuninglevel=normal**を入力してください。PCは再起動してから変 更された設定が適用されます。

# <span id="page-34-0"></span>ウェブ監視モード

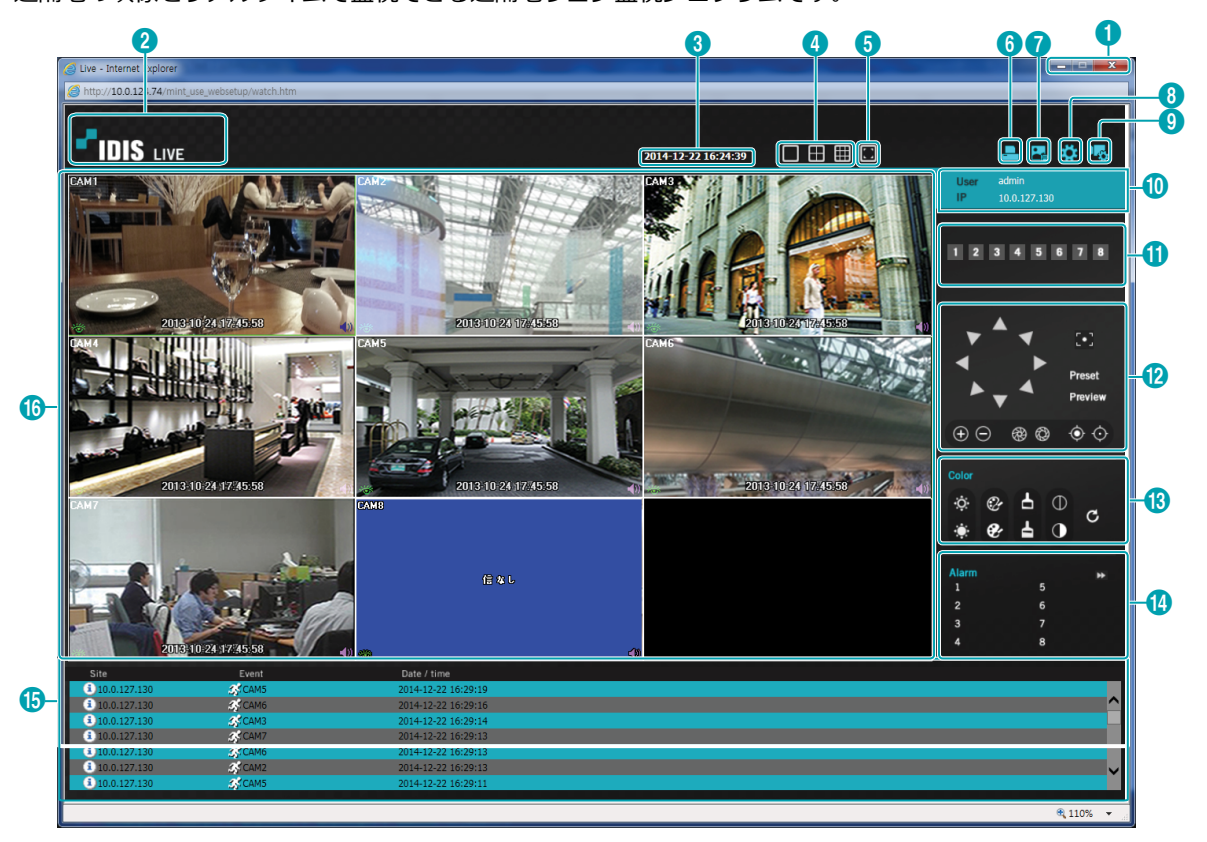

遠隔地の映像をリアルタイムで監視できる遠隔地ウェブ監視プログラムです。

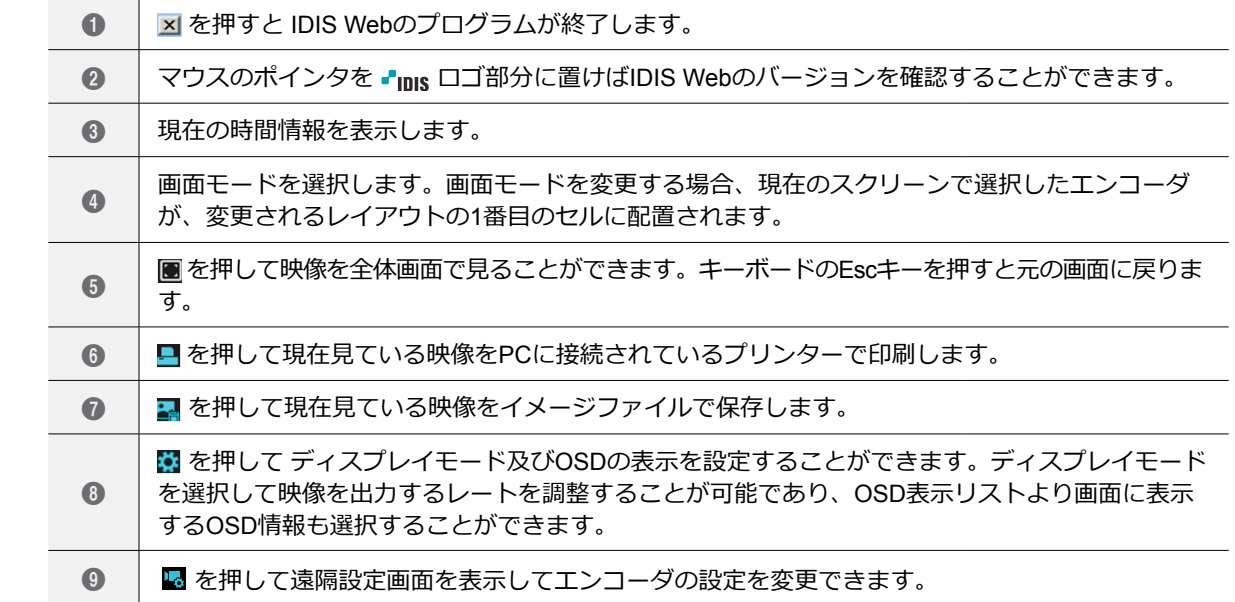

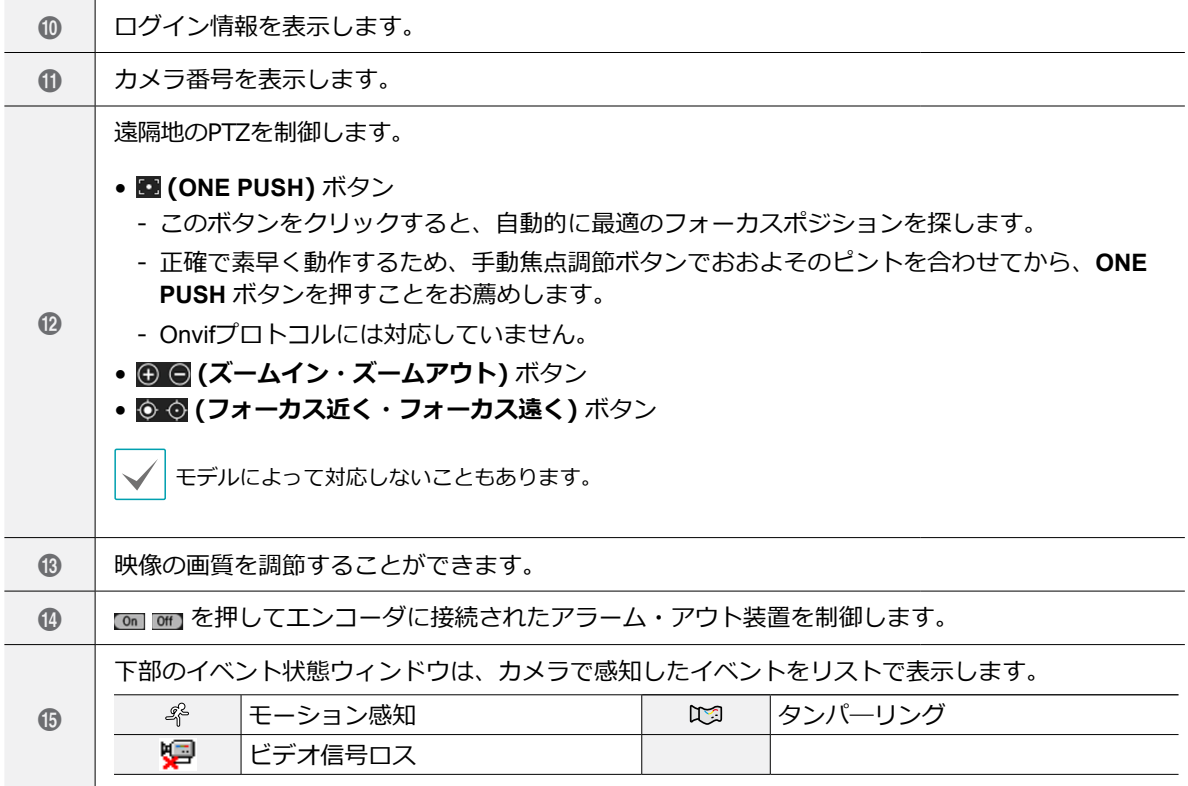

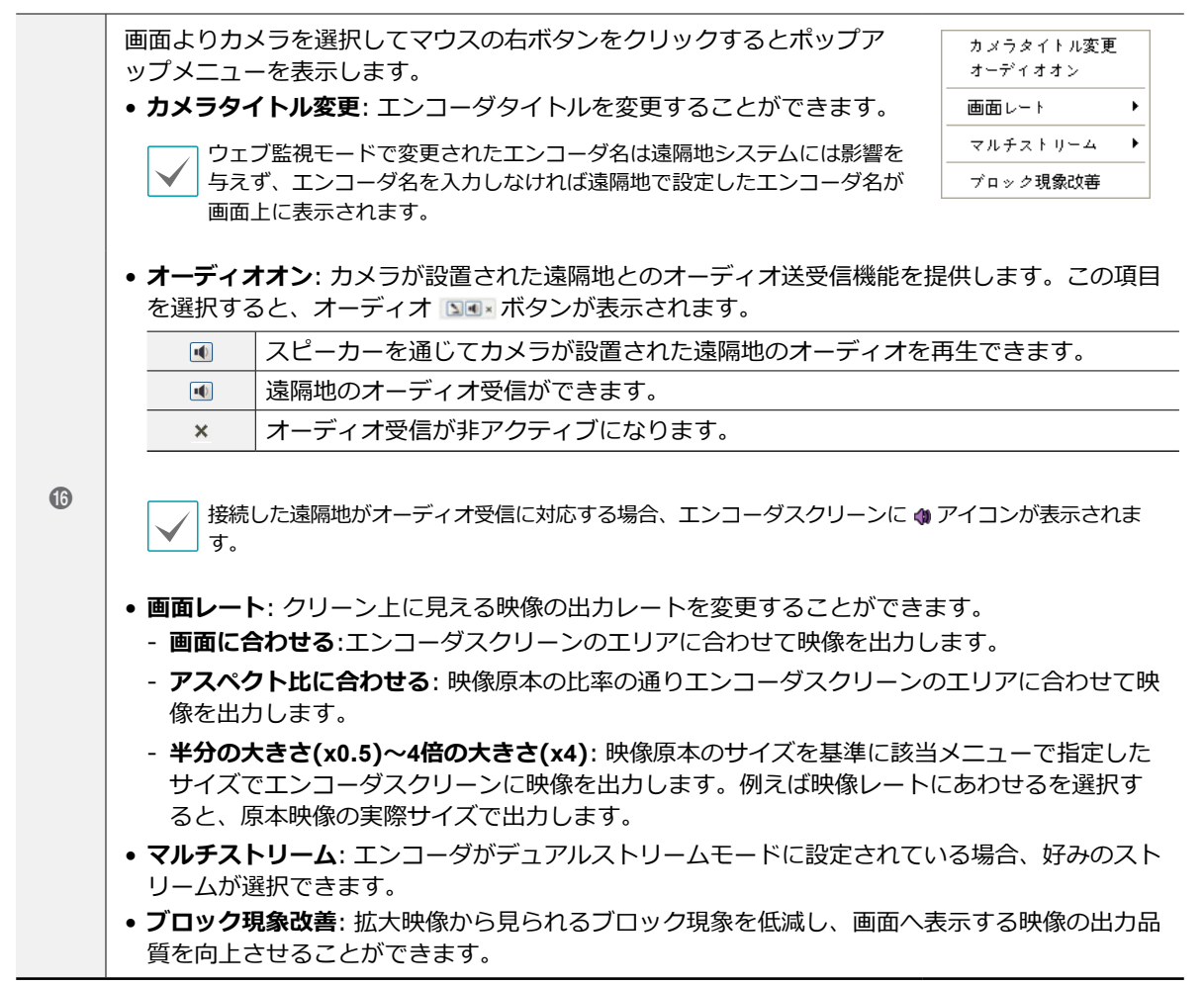

# <span id="page-37-0"></span>トラブルシューティング(Q&A)

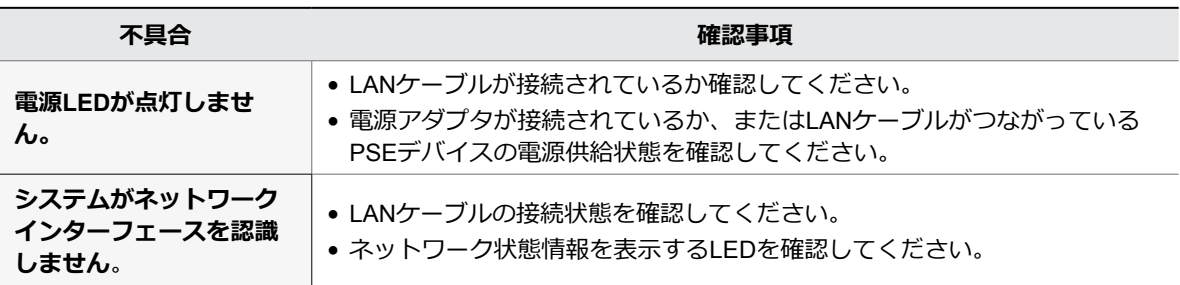

# 製品の仕様

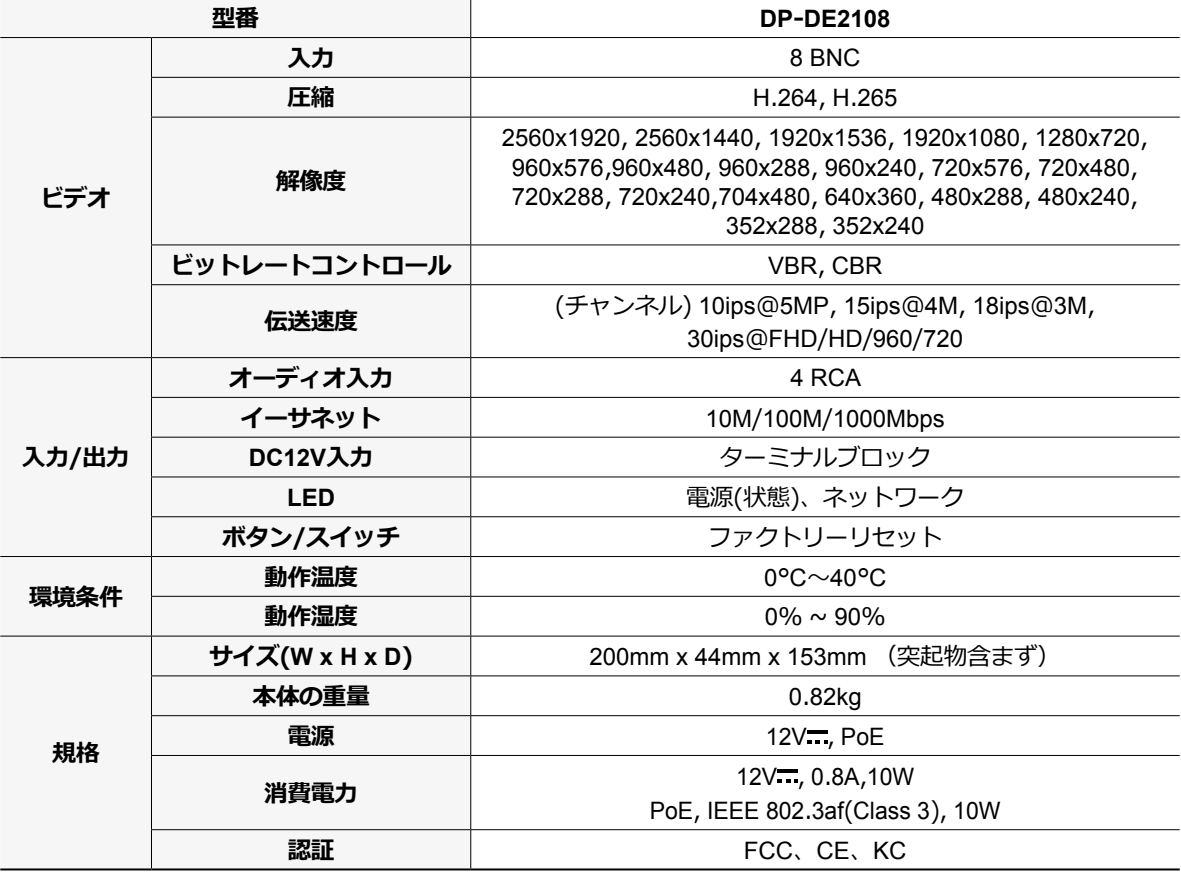

本製品の仕様は製品の質を高めるために事前の予告なく変更される場合があります。

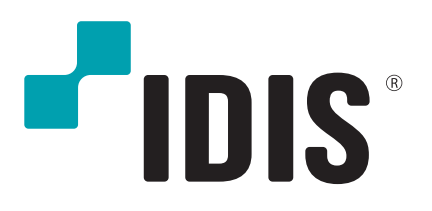

**IDIS Co., Ltd.**